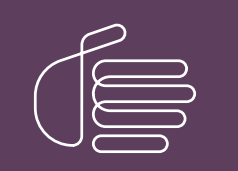

**PureConnect®**

### **2018 R5**

Generated:

12-November-2018

Content last updated:

06-February-2018

See [Change](#page-61-0) Log for summary of changes.

# **SCENESYS**

# **Group Policy Deployment for CIC Applications**

# **Technical Reference**

### **Abstract**

Genesys recommends group policy deployment of CIC client workstation applications using Windows startup scripts. It describes how to create the script and the group policy, and provides sample scripts and CIC client workstation application feature name and properties tables.

For the latest version of this document, see the PureConnect Documentation Library at: <http://help.genesys.com/cic>.

For copyright and trademark information, see [https://help.genesys.com/cic/desktop/copyright\\_and\\_trademark\\_information.htm](https://help.genesys.com/cic/desktop/copyright_and_trademark_information.htm).

1

### <span id="page-1-0"></span>**Table of Contents**

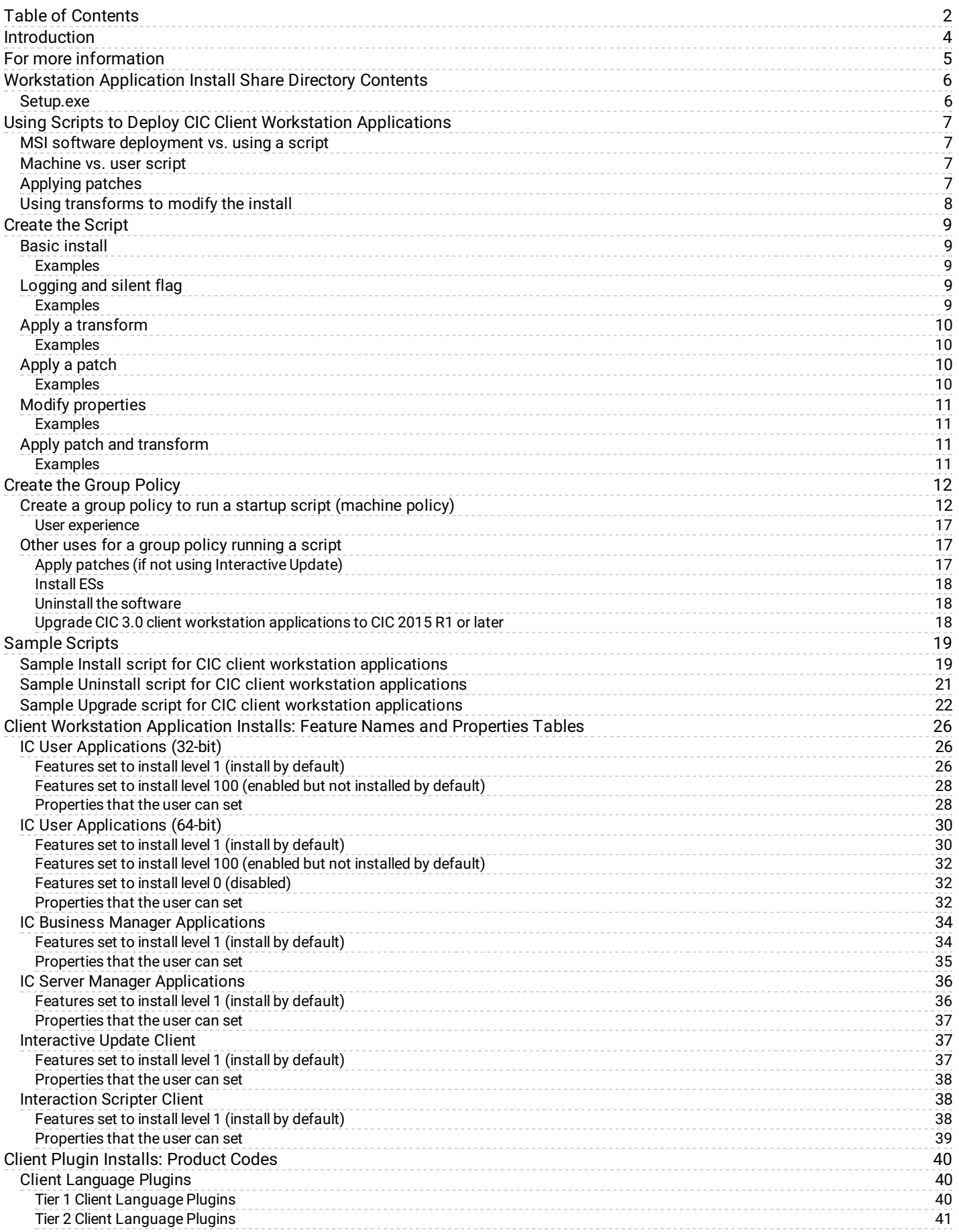

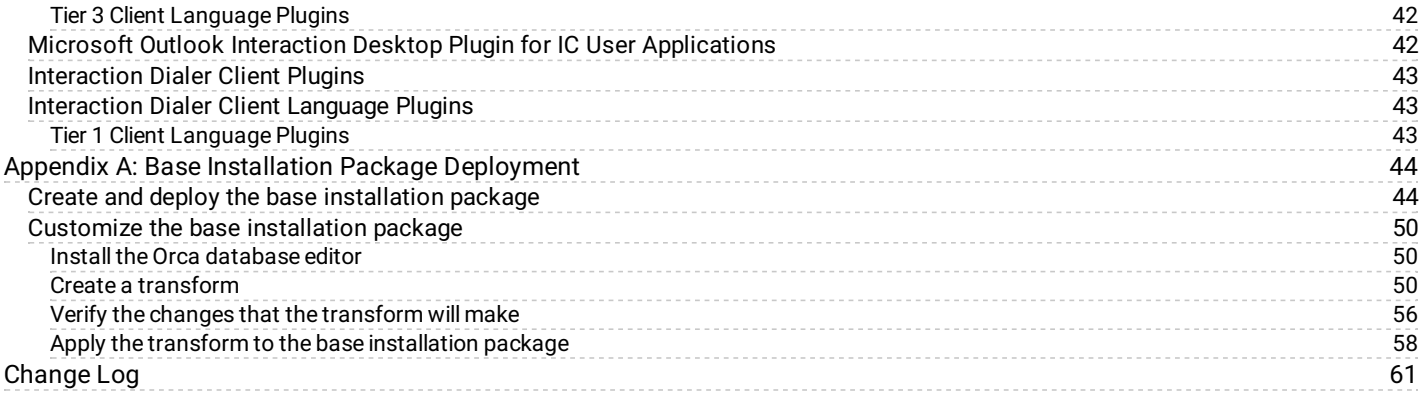

# <span id="page-3-0"></span>**Introduction**

Genesys recommends group policy deployment of CIC client workstation applications using Window startup scripts. This document explains why the scripting method resolves issues that occurred with the formerly recommended base installation package (and administrative install for localized CIC client workstation applications) methods. It describes how to create the script and the group policy, and provides sample scripts and CIC client workstation application feature name and properties tables.

# <span id="page-4-0"></span>**For more information**

For more information about:

- **Workstation installations**, see the following sections of *PureConnect Installation and Configuration Guide*, available in the **Installation and Configuration** section of the PureConnect [Documentation](http://help.genesys.com/cic) Library:
	- "Client Workstation" describes client workstation requirements.
	- "Client Workstation Installations" describes how to install the IC User Applications, IC Business Manager Applications, and IC Server Manager Applications on individual client workstations from a share on the CIC Server.
- **CIC Language Pack installations**, see *CIC Language Pack Technical Reference*, available in the PureConnect [Documentation](http://help.genesys.com/cic)  $\bullet$ Library.
- **Group Policy deployment**, see the Microsoft TechNet articles at http://technet.microsoft.com/enus/library/cc754948%28v=WS.10%29.aspx and [http://technet.microsoft.com/en-us/library/cc782](http://technet.microsoft.com/en-us/library/cc754948%28v=WS.10%29.aspx)[152%28v=WS.10%29.aspx](http://technet.microsoft.com/en-us/library/cc782152%28v=WS.10%29.aspx).
- **Windows Installer from the command line**, see Microsoft TechNet article at [http://technet.microsoft.com/en-](http://technet.microsoft.com/en-us/library/cc787899%28WS.10%29.aspx) $\bullet$ us/library/cc787899(WS.10).aspx.
- **VBScript**, see MSDN Library at [http://msdn.microsoft.com/en-us/library/t0aew7h6\(v=VS.85\).aspx](http://msdn.microsoft.com/en-us/library/t0aew7h6%28v=VS.85%29.aspx).  $\bullet$
- **MsiExec command line options**, see TechNet article at http://technet.microsoft.com/en- $\bullet$ [us/library/cc759262%28WS.10%29.aspx.](http://technet.microsoft.com/en-us/library/cc759262%28WS.10%29.aspx)

# <span id="page-5-0"></span>**Workstation Application Install Share Directory Contents**

The following table shows the CIC 2015 R1 and later client workstation application shares on the CIC Server:

- The IC\_UserApps\_32bit, IC\_UserApps\_64bit, IC\_BusinessManagerApps, and IC\_ServerManagerApps shares were created by the CIC Server install run as part of the CIC Server installation.
- The IC Update share was created by the Interactive Update Provider install run as part of the CIC Server installation.

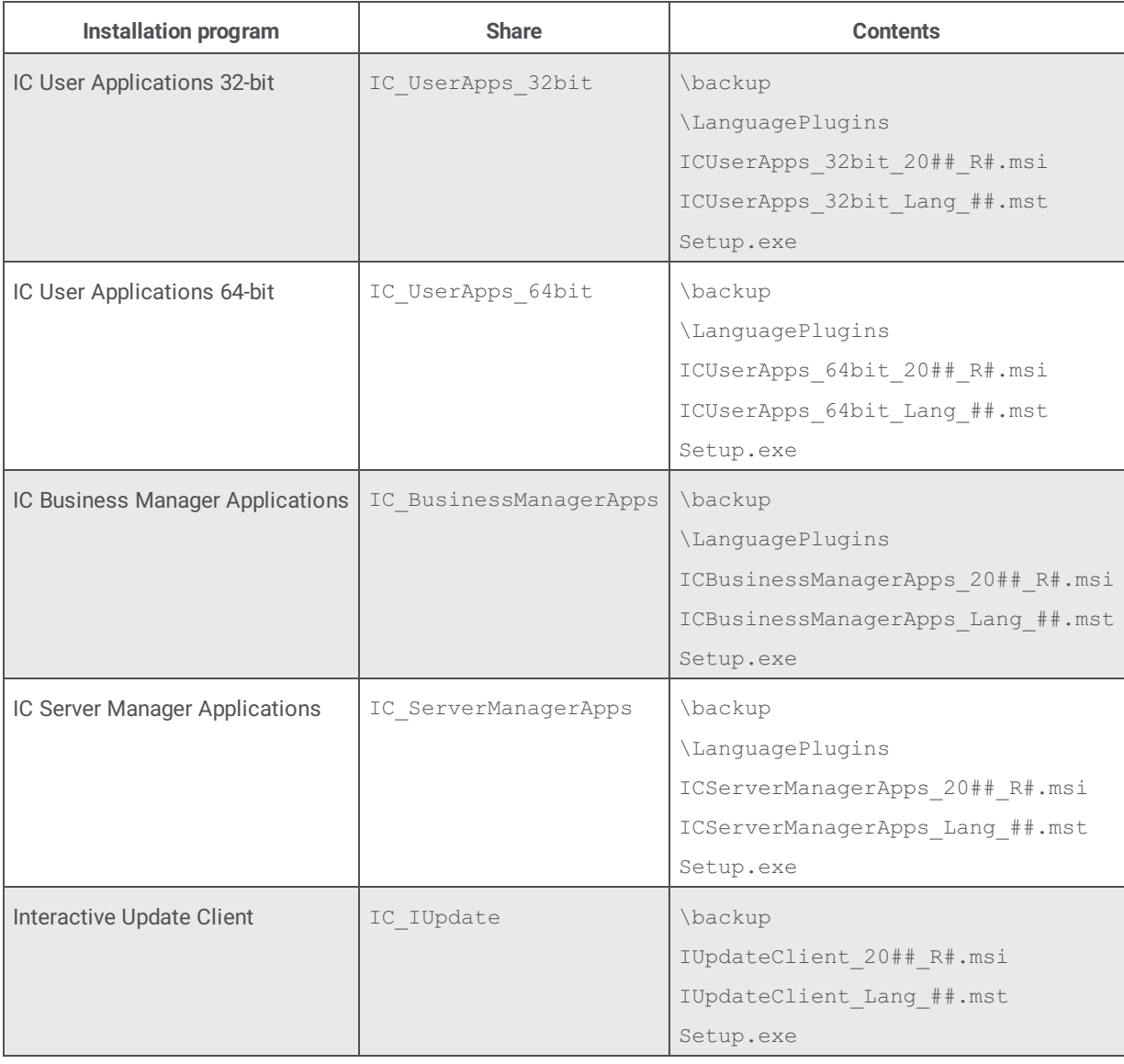

Here is a description of the CIC workstation application install share directory contents. In the examples below, the string {Install\_Name} is used in place of the names such as IC\_UserApps\_64bit or IUpdateClient to address all the workstation applications at the same time.

### <span id="page-5-1"></span>**Setup.exe**

Setup.exe manually installs/updates CIC client workstation applications and client language plugins on *individual client workstations.*

If you choose to deploy IC User Applications using a group policy, you will not run Setup. exe. Instead, the deployment process will replicate what Setup.exe does.

# <span id="page-6-0"></span>**Using Scripts to Deploy CIC Client Workstation Applications**

In this section:

- MSI software deployment vs. using a script
- Machine vs. user script  $\bullet$
- Applying patches  $\bullet$
- Using transforms to modify the install  $\bullet$

### <span id="page-6-1"></span>**MSI software deployment vs. using a script**

Genesys found that deploying software using the formerly recommended base .msi installation package methods has the following limitations:

#### **Machine policies require at least two reboots before the software is installed**

When the computer is rebooted the first time, the software is installed in an advertised state. It shows up in Add/Remove programs, but it is not yet installed. The second reboot of the computer actually installs the software. This process can sometimes require three or more reboots depending upon the network, the group policy enforcement and other considerations.

#### **User policies are installed in an advertised state**

When the user logs onto the computer, the software is installed in an advertised state. Depending upon how the group policy was set up, the user will either need to click on a shortcut to fully install the product or open a file associated with the product. The user policy will not fully install the software on the computer without user action.

#### **Applying patches to the GA install requires an administrative install**

If the administrator wants to install the GA product and apply a patch at the same time, a patched administrative install needs to be created and the group policy needs to deploy the resulting .msi. Future patches cannot be applied to this installation directly - they require that a new administrative install be created, that install be patched, and then the patched .msi be redeployed. These types of installs cannot be patched using Interactive Update.

Using a group policy to apply a script to do the software install removes all of these limitations.

### <span id="page-6-2"></span>**Machine vs. user script**

Scripts applied to the computer are *startup* scripts, while scripts applied to the user are *logon* scripts. Startup scripts are recommended, although either can be used to install the CIC client workstation applications. There are a couple of important differences to remember:

- Startup scripts are run when the computer is booted and run under the LocalSystem account. This makes this type of script a  $\bullet$ good one to use if the application is to be installed for all users of the computers or if one or more users of the computer are not a member of the computer's local administrators group. No multiple reboots are required.
- Logon scripts are run when the user logs onto the machine. If the user is a member of the computer's local administrators group, the installation will be performed for all users of the machine. If he is not a local administrator, the installation will be performed for that user only. No multiple reboots are required.

```
Note:
```
Some features may require local administrator privileges (like fax or screen capture drives).

**This document provides instructions for creating a machine (startup script) only.**

### <span id="page-6-3"></span>**Applying patches**

Because the Windows Installer command line allows the application of a patch at the time of the initial installation, patches can easily be applied when the software is installed using a script. The advantage here (besides the fact that no patched administrative install is necessary), is that future patches can be applied to the computers directly either via Interactive Update or by using another script. The installations are seen as a normally-patched installation and not a patched administrative install.

While Interactive Update is the best method to update the installs, it's also possible to use a script to apply a patch to an existing install.

### <span id="page-7-0"></span>**Using transforms to modify the install**

As with the base .msi deployment method, transforms can be used to modify the installation. The transform's name and path is simply added to the Windows Installer command line that is executed on the computer by the script. Instructions for creating a transform are found in "Appendix A: Base Installation Package Deployment".

# <span id="page-8-0"></span>**Create the Script**

There are several scripting methods that can be used to install software on a client workstation. It's even possible to use a simple batch file to do the installation. In this document, a sample VBscript is provided and the examples use this script.

In essence, the script is just running a Windows Installer command line on the client workstation. Using a group policy to apply the script is discussed here, but any deployment method that allows a command line to be run could be used.

### <span id="page-8-1"></span>**Basic install**

Documentation is widely available for the various options for the Windows Installer command line so only the applicable parameters will be discussed here. The basic format of the Windows Installer command line is:

```
msiexec /i <PathToMSI>
```
Where <PathToMSI> is the full path to the installation file. This file should exist on a share to which the client workstation has access. If the path contains spaces, it should be surrounded by quotes. Quotes can always be used to surround paths or property values, so it's not a bad idea to always use them to avoid problems.

#### <span id="page-8-2"></span>**Examples**

```
msiexec /i "\\SoftwarePC\IC client installs\ICUserApps_32bit_2015_R1.msi"
msiexec /i "SoftwarePCICappsICUserappsICUserApps_32bit_2015_R1.msi"
msiexec /i "\\SoftwarePC\ICUApps32\LangPlugins\ICUserApps_LanguagePlugin_de_2015_R1.msi"
msiexec /i "\\SoftwarePC\Plugins\ICBusinessManagerApps_LanguagePlugin_es_2015_R1.msi"
```
### <span id="page-8-3"></span>**Logging and silent flag**

It is recommended that logging be added to the basic command line with the preferred flag for logging ( $/1*vx$ ). The "no UI" flag  $(\sqrt{q}n)$  will also be added so that the install is silent:

msiexec /i *<PathToMSI>* /l\*vx *<PathToLogFile>* /qn

Where *<PathToLogFile>* is the full path to the desired log file. Again, this path should be quoted if it contains spaces.

### <span id="page-8-4"></span>**Examples**

```
msiexec /i "\\SoftwarePC\IC client installs\ICUserApps_32bit_2015_R1.msi" /l*vx
"C:\temp\ICUserApps_32bit_2015_R1.log" /qn
```

```
msiexec /i "\\SoftwarePC\ICapps\ICuserapps\ICUserApps_32bit_2015_R1.msi" /l*vx
"%temp%\ICUserApps_32bit_2015_R1.log" /qn
```
In the second example, the TEMP variable is used to direct the log file to the user's temp directory. In the case of a startup script (a machine script) this would be the Windows \temp directory.

#### **Note:**

If the  $\gamma$ <sub>cn</sub> flag is added, and the install runs under a user account with UAC enabled, Windows Installer disallows the install. The reason is that when run silently, the UAC prompt cannot be popped and the user cannot allow the install. The work-around for a site with UAC enabled and running under the user account is to use  $q\phi$  (reduced UI) instead of  $q\phi$ n. This allows the UAC prompt to be seen by the user.

### <span id="page-9-0"></span>**Apply a transform**

If a transform had been created to modify the install, it could be added to the command line using the TRANSFORMS property:

msiexec /i *<PathToMSI>* /l\*vx *<PathToLogFile>* TRANSFORMS=*<PathToTransformFile>*

Where *<PathToTransformFile>* is the full path to the transform. The path must be surrounded by quotes if it contains spaces.

### <span id="page-9-1"></span>**Examples**

```
msiexec /i "\\SoftwarePC\IC client installs\ICUserApps_32bit_2015_R1.msi" /l*vx
"C:\temp\ICUserApps_32bit.log" TRANSFORMS="\\SoftwarePC\IC client
transforms\ICUserApps_32bit.mst" /qn
```

```
msiexec /i "\\SoftwarePC\ICapps\ICuserapps\ICUserApps_32bit_2015_R1.msi" /l*vx
"%temp%\ICUserApps_32bit_2015_R1.log" TRANSFORMS="\\SoftwarePC\ICtransforms\ICUserApps_32bit.mst"
/qn
```
### <span id="page-9-2"></span>**Apply a patch**

If a patch is available to be applied at the time of the initial install, it can be added using the PATCH property:

msiexec /i *<PathToMSI>* /l\*vx *<PathToLogFile>* PATCH=*<FullPathToMSP>*

Where  $\leq$ FullPathToMSP> is the full path to the patch. Again, surround this value in quotes if it contains spaces.

### <span id="page-9-3"></span>**Examples**

```
msiexec /i "\\SoftwarePC\IC client installs\ICUserApps_32bit_2015_R1.msi" /l*vx
"C:\temp\ICUserApps_32bit_2015_R1.log" PATCH="\\SoftwarePC\IC client
patches\ICUserApps_32bit_2015_R1_Patch1.msp" /qn
msiexec /i "\\SoftwarePC\ICapps\ICuserapps\ICUserApps_32bit.msi" /l*vx
"%temp%\ICUserApps_32bit_2015_R1.log"
```
PATCH="\\SoftwarePC\currentICpatches\ICUserApps\_32bit\_2015\_R1\_Patch1.msp" /qn

### <span id="page-10-0"></span>**Modify properties**

It's also possible to modify certain values used by the install from the command line. A transform is used for this purpose, but it may be easier to simply provide the values on the command line if only one or two properties are being modified.

msiexec /i *<PathToMSI>* /l\*vx *<PathToLogFile> PROPERTYNAME1*=*value1 PROPERTYNAME2*=*value2*

Where *PROPERTYNAME1* and *PROPERTYNAME2* are the property names (in all caps as shown) and *value1* and *value2* are the values for those properties. The property names **must** be all capped, or Windows Installer will not see them as being global and will ignore them.

Each property/value combination is separated with a space and there is no space on either side of the equal sign. The values are case insensitive, but should be surrounded by quotes if they contain spaces.

Using the command line to set values is useful for setting the CIC Server name or the desired install location on the local machine.

#### **Note:**

A transform can be used to do the same thing and would be a better choice if more than these two properties were being set or if there are changes to the features installed by default. A transform makes these kinds of modifications much cleaner.

In the first example, the CIC Server name is being set from the command line. In the second example both the CIC Server name and installation location are being set.

#### <span id="page-10-1"></span>**Examples**

```
msiexec /i "\\SoftwarePC\IC client installs\ICUserApps_32bit_2015_R1.msi" /l*vx
"C:\temp\ICUserApps_32bit_2015_R1.log" ICSERVERNAME=ICServer1/qn
```

```
msiexec /i "\\SoftwarePC\ICapps\ICuserapps\ICUserApps_32bit_2015_R1.msi" /l*vx
"%temp%\ICUserApps_32bit_2015_R1.log" ICSERVERNAME=ICServer1 INTERACTIVEINTELLIGENCE="D:\Program
Files\IC Apps" /qn
```
For a list of properties that can be modified, see "CIC Client [Workstation](#page-32-0) Application Feature Names and Properties Tables".

For instructions on how to create a [transform](file:///C:/Users/PHILIP~1.STA/AppData/Local/Temp/makepdf/Create_a_transform.htm), see "Create a transform" in "Appendix A: Base Installation Package [Deployment](#page-52-0)".

### <span id="page-10-2"></span>**Apply patch and transform**

Finally, it's possible to apply both the patch and a transform at the same time. This would be the method used if localized clients are being installed, because the localized binaries are included in the patch and the transform would be created to set the necessary properties to install the language feature(s).

```
msiexec /i <PathToMSI> /l*vx <PathToLogFile> TRANSFORMS=<PathToTransformFile>
PATCH=<FullPathToMSP>
```
#### <span id="page-10-3"></span>**Examples**

```
msiexec /i "\\SoftwarePC\IC client installs\ICUserApps_32bit_2015_R1.msi" /l*vx
"C:\temp\ICUserApps_32bit_2015_R1.log" TRANSFORMS="\\SoftwarePC\IC client
transforms\ICUserApps_32bit.mst" PATCH="\\SoftwarePC\IC client
patches\ICUserApps_32bit_2015_R1_Patch1.msp" /qn
```

```
msiexec /i "\\SoftwarePC\ICapps\ICuserapps\ICUserApps_32bit_2015_R1.msi" /l*vx
"%temp%\ICUserApps_32bit_2015_R1.log" TRANSFORMS="\\SoftwarePC\ICtransforms\ICUserApps_32bit.mst"
PATCH="\\SoftwarePC\currentICpatches\ICUserApps_32bit_2015_R1_Patch1.msp" /qn
```
# <span id="page-11-0"></span>**Create the Group Policy**

### <span id="page-11-1"></span>**Create a group policy to run a startup script (machine policy)**

1. Open the Active Directory Users and Computers applet on the domain controller and create a new Organizational Unit (OU) to contain the computers for the client install. In this example, the OU is named ICBMApps\_Install.

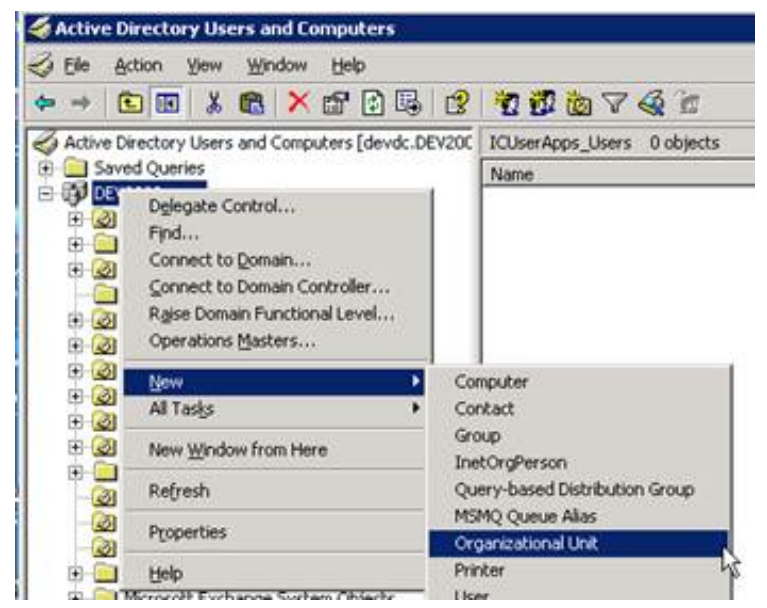

- 2. Right-click the new OU and select **Properties**.
- 3. Click the **Group Policy** tab and click the **Open** button to start the Group Policy Management snap-in.

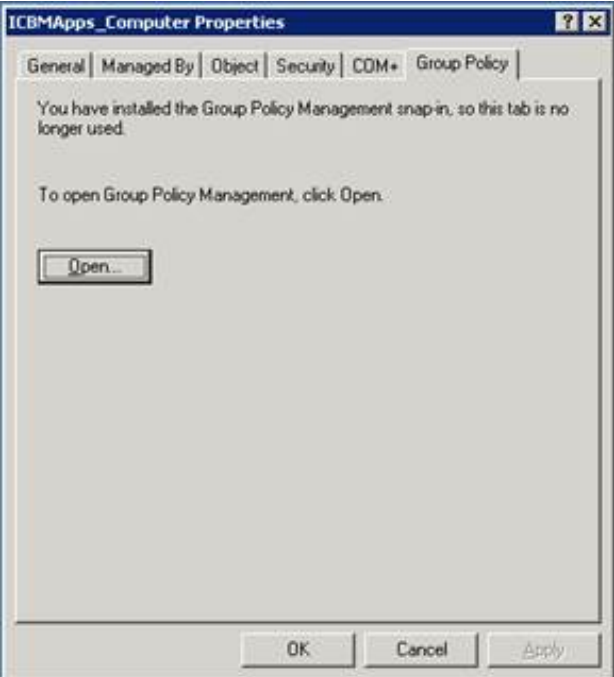

4. Find the OU in the tree, right-click it, and select **Create and Link a GPO Here**.

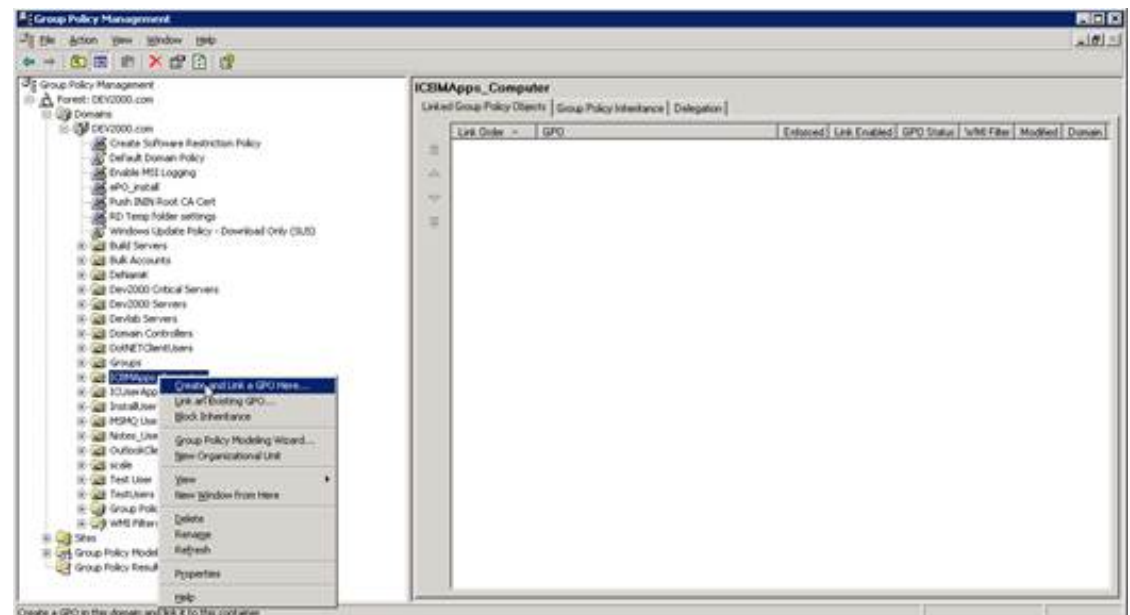

5. Give the GPO a name. In this example, the GPO is named ICBMAppsInstall.

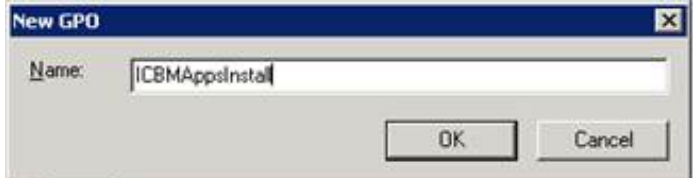

6. Right-click the GPO that is created and select **Edit** to start the Group Policy Object Editor.

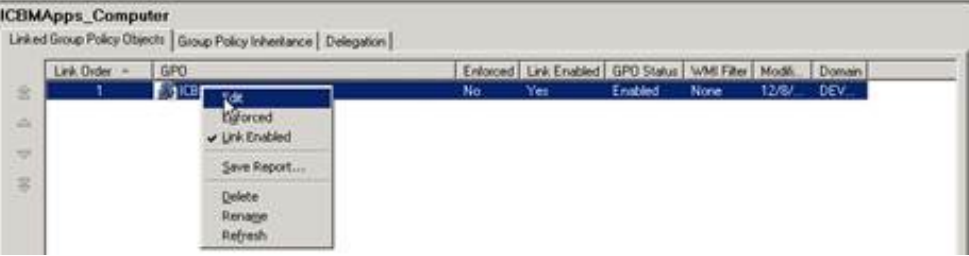

7. Right-click on the GPO name at the top of the tree and select **Properties**.

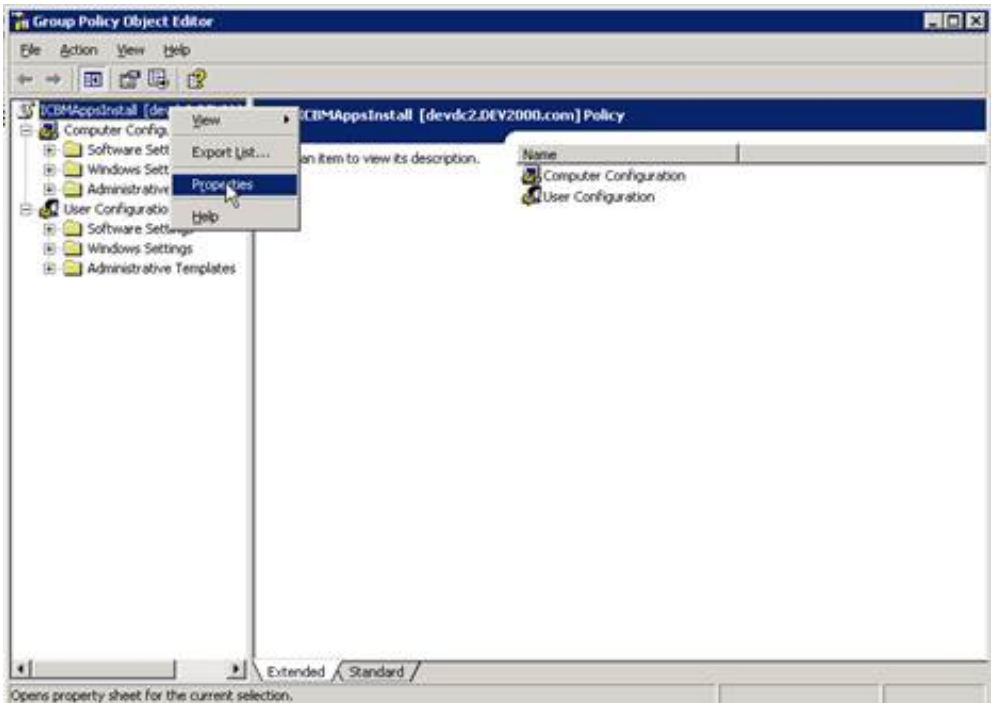

8. Click the **General** tab and note the **Unique Name** value. This value is used by Active Directory to create a folder where scripts relating to this group policy will reside on the domain controller.

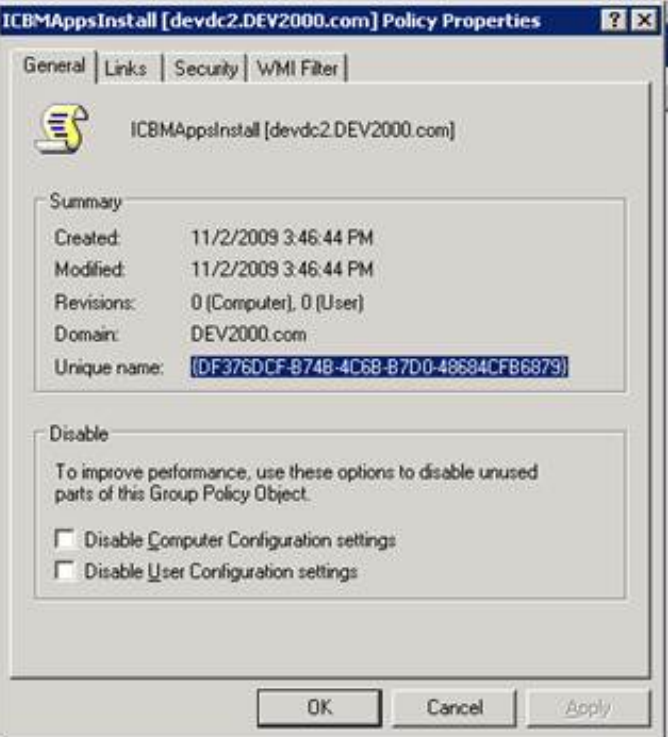

9. In Windows Explorer, locate the folder with the **Unique Name** value under the Windows\SYSVOL\domain\Policies folder. Place the script in the Machine\Scripts\Startup folder there. In this example the script is named ICBMApps\_InstallScript.vbs. Windows Explorer can be closed after placing the script.

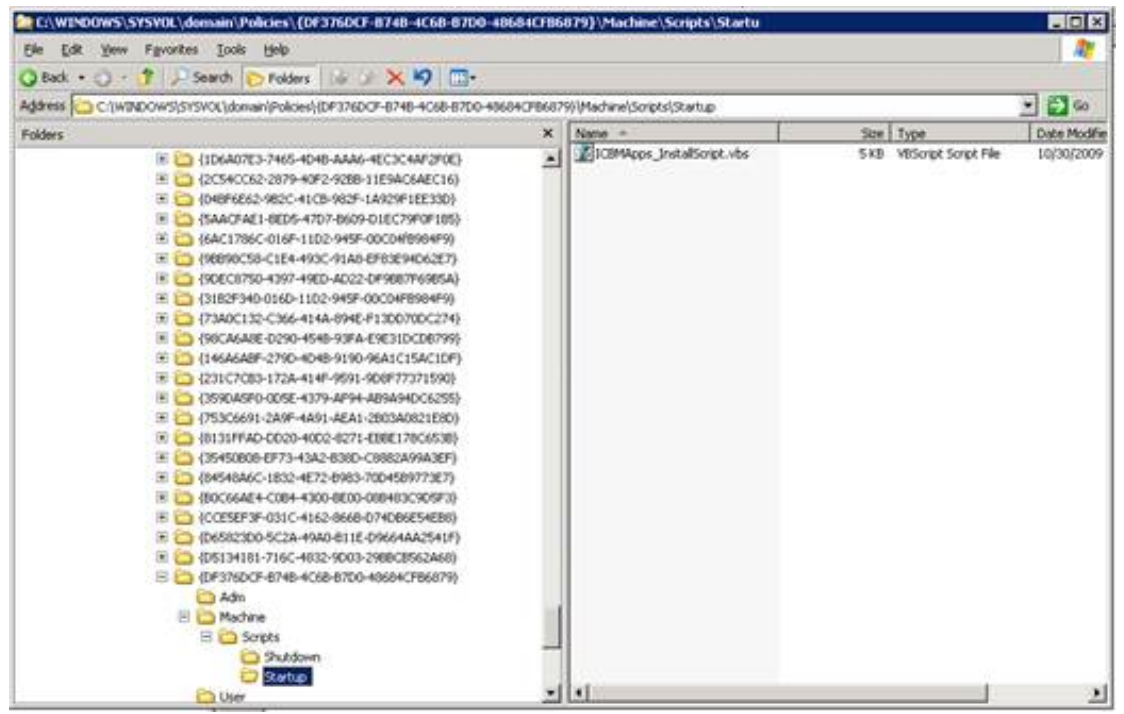

- 10. Go back to the Group Policy Object Editor and expand the **Computer Configuration** branch of the tree, and then the **Windows Settings** branch, and click **Scripts (Logon/Logoff).**
- 11. Right-click the **Startup** script and select **Properties**.

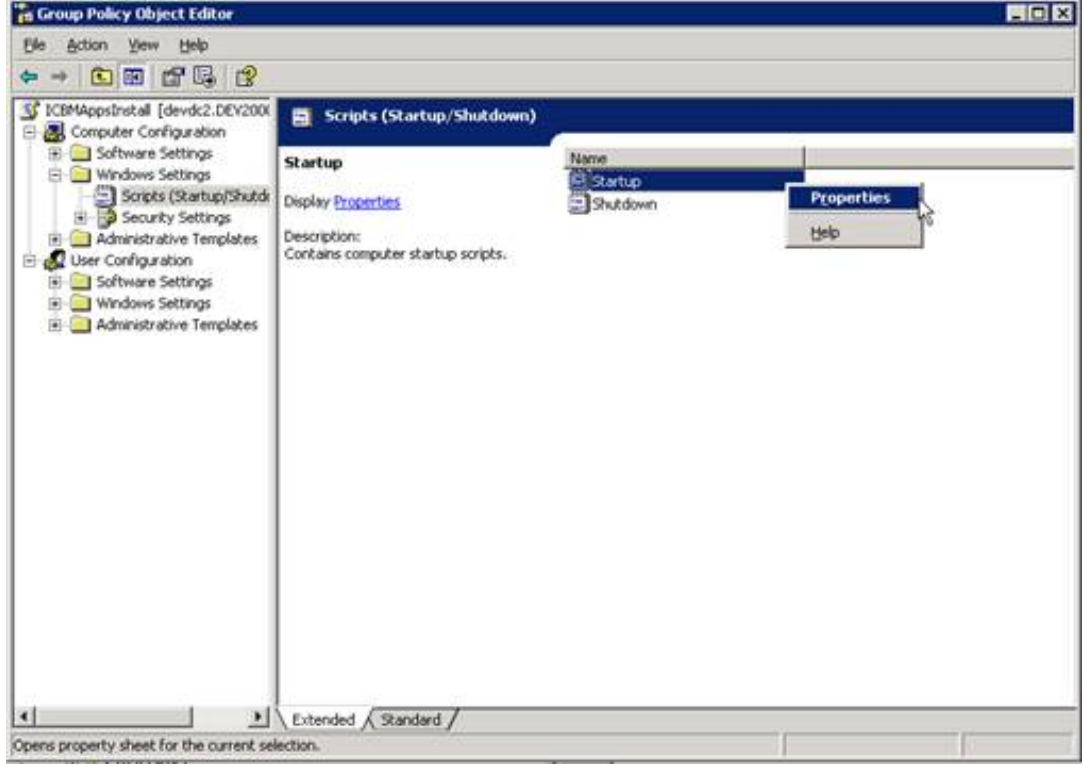

- 12. Click the **Add** button to add the script.
- 13. Click the **Browse** button to select the script or type its name in the **Script Name** field.

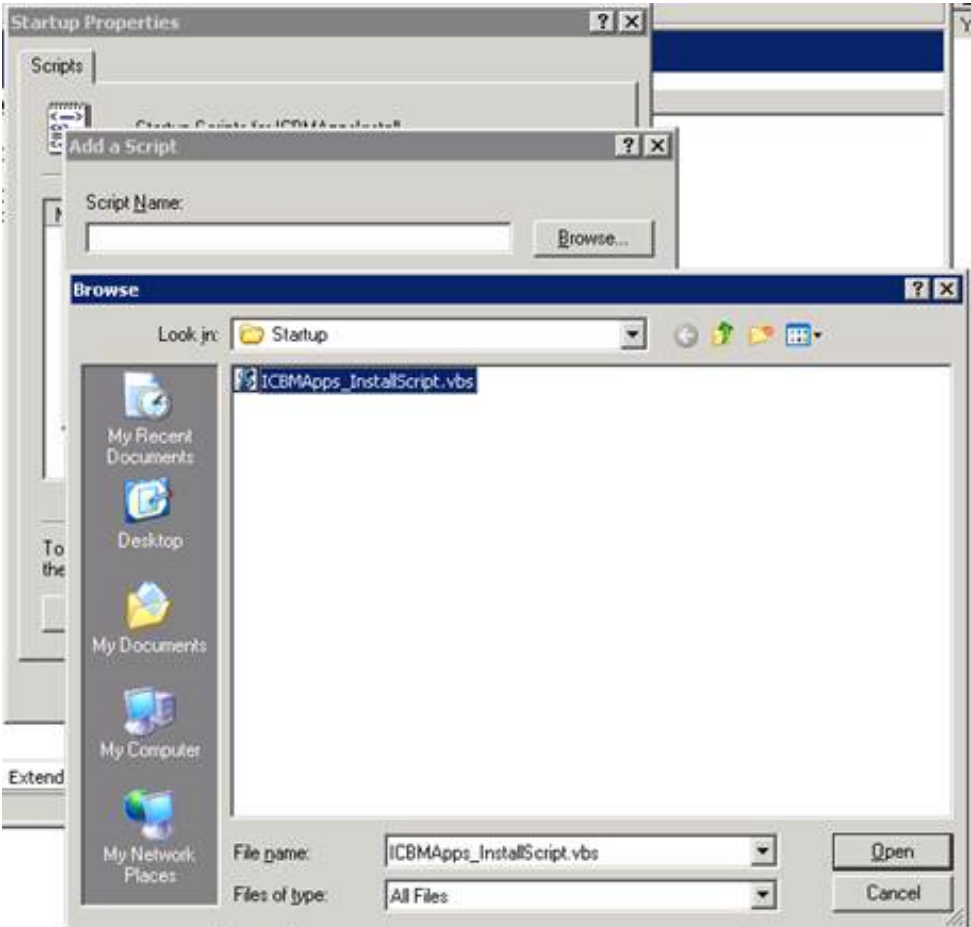

14. The script should appear in window on the **Startup Properties** page. Click **OK** to close the property page.

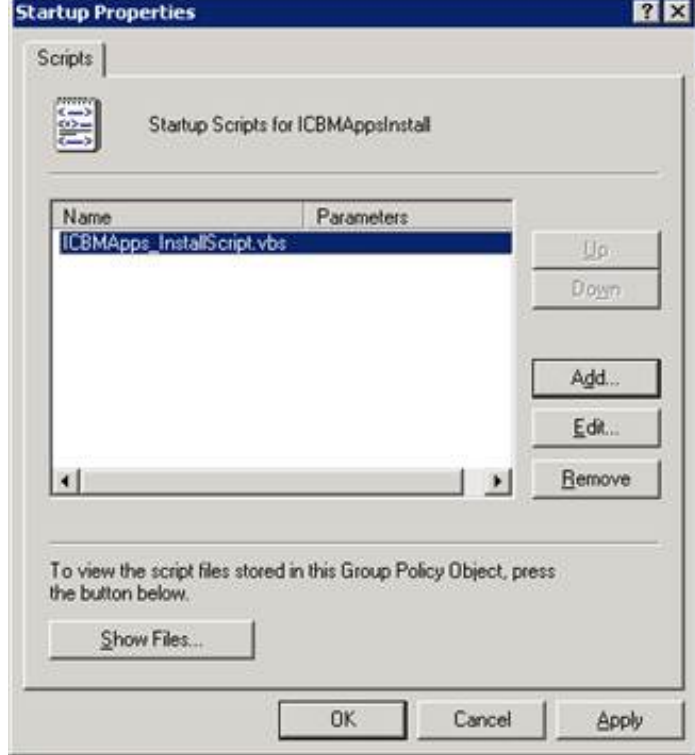

15. Right-click the GPO and select **Enforced** to enforce the group policy.

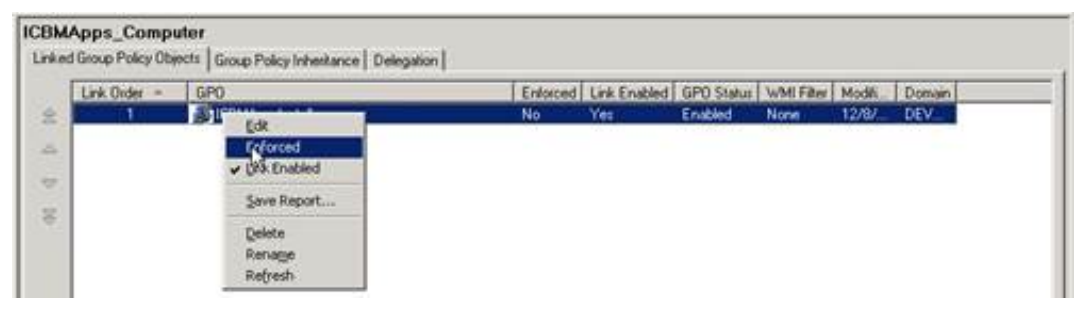

- 16. Add computers to the OU.
- 17. From the command line, type gpupdate to update the group policies for the domain.

#### <span id="page-16-0"></span>**User experience**

When the workstations contained in the OU reboot, the startup script will run and install the CIC client application software. In this case, the IC Business Manager Applications install will be run under the LocalSystem account, and will be available to users when they log onto the their machines.

**Note:**

If users are actively logged on while the CIC client application is installed, they may see one or more progress messages, for example:

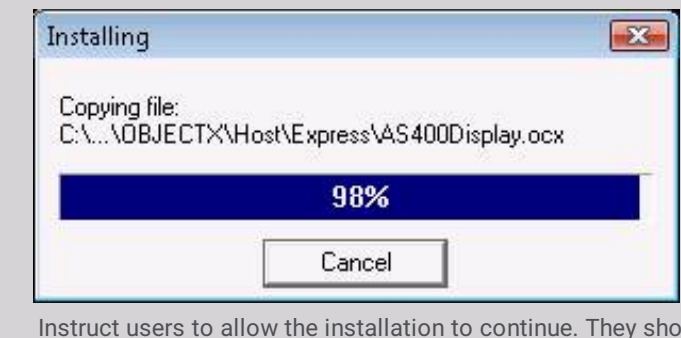

Instruct users to allow the installation to continue. They should *not* click the **Cancel** button - doing so may corrupt the installation or cause it to fail.

Let users know that their client machines will automatically reboot as needed to save the changes.

### <span id="page-16-1"></span>**Other uses for a group policy running a script**

### <span id="page-16-2"></span>**Apply patches (if not using Interactive Update)**

Interactive Update is the preferred method for applying patches to CIC client workstation applications following the initial installation, but it is possible to use the Windows Installer command line to apply a patch to an existing install. The syntax of the command is:

```
msiexec /p <PathToMSP>
```
Where *<PathToMSP>* is the full path to the patch. Logging is recommended and the silent flag should also be used:

msiexec /p *<PathToMSP>* /l\*vx *<PathToLogFile>* /qn

Because group policies can be ordered, it is possible to apply the initial install and then patch that install as long as the group policy for the initial install was first in the list of applied group policies.

#### <span id="page-17-0"></span>**Install ESs**

A script can be applied to install Engineering Specials (ESs). The Windows Installer command line syntax for installing an ES is the same as for applying a patch to an existing install:

msiexec /p *<pathToMSP>*

Where *<PathToMSP>* is the full path to the patch. Logging is recommended and the silent flag should also be used:

```
msiexec /p <PathToMSP> /l*vx <PathToLogFile> /qn
```
#### <span id="page-17-1"></span>**Uninstall the software**

An uninstall script can be applied to remove the CIC client workstation application software from client machines. The Windows Installer command line syntax for removing software is:

```
msiexec /x <ProductGUID>
```
Where the *ProductGUID* is the GUID of the product to be uninstalled. The sample script contains each of the client GUIDs for the 20*XX* R*X* release. The product GUIDs change with each release. To get the product GUIDs for your current release, look at the Additional Files\Product Codes directory on the CIC 2015 R1 or later .iso image. Logging is recommended and the silent flag should be used:

msiexec /x *<ProductGUID>* /l\*vx *<PathToLogFile>* /qn

Note that if the product represented by the GUID isn't installed on the machine, the uninstall fails silently.

The process of removing software is much easier using scripts. The install group policy is removed and the uninstall policy is created. It would be possible to also leave the group policy in place and simply swap the install script for an uninstall script, editing the group policy to add the uninstall script (and remove the install script).

See "Sample Scripts" for a sample uninstall script.

#### <span id="page-17-2"></span>**Upgrade CIC 3.0 client workstation applications to CIC 2015 R1 or later**

The CIC 2.4/3.0 to CIC 2015 R1 or later migration package, available on the Product Information site at <https://my.inin.com/products/cic/Pages/Migrations.aspx> contains tools and documentation to guide you through the process of migrating existing CIC 2.4/3.0 systems CIC 2015 R1 or later. *CIC Migration Guide*, included in the migration package, provides planning considerations and procedures for migrating CIC 2.4/3.0 systems to CIC 2015 R1 or later.

The options for upgrading 3.0 client workstation applications to 2015 R1 or later are:

- Interactive Update covered in *CIC Migration Guide*
- $\bullet$ Manual ( Setup.exe) - covered in *CIC Migration Guide*
- $\bullet$ Group Policy

If you want to use group policy deployment to upgrade client workstation applications on existing CIC 3.0 workstations to CIC 2015 R1 or later:

- Review "Workstation Migration Planning" in *CIC Migration Guide* to learn about requirements, caveats, and planning considerations.
- See "Sample Scripts" for a sample upgrade script. If the existing 3.0 client workstations are localized, the script enables the  $\bullet$ user to install 2015 R1 or later Language Plugins for the existing installed languages.

## <span id="page-18-0"></span>**Sample Scripts**

### <span id="page-18-1"></span>**Sample Install script for CIC client workstation applications**

This script is provided as a sample of one way that the CIC client workstation applications could be deployed. The script is flexible enough that the user may use it for any of the three CIC client applications.

The script is heavily commented and should be self-explanatory. There is a section titled "Configurable parameters" that are parameters that the user can set to control which install is run as well as specify the path to the  $msi$  file, the application to install, a flag to disable logging and the logging directory path. Optional values that can be set are the CIC Server name, the installation directory and the path to the transform file, if one is used.

#### **Note:**

The script checks to see if the application is already installed and if it is, it simply exits. By default, the install log will be written to the user's TEMP directory and will be in the form of *<installName>*\_installLog\_*<timestamp>*.log.

#### The sample install script is provided below:

```
Const HKEY_LOCAL_MACHINE = &H80000002
Dim ICApp(4,1), AppToInstall, strComputer, strKeyPath, strValueName, objRegistry,
WShell, r
Dim commandLine, installSharePath, defaultTempDir, rootName, ICServerName
strComputer = "."
Set WShell = Wscript.CreateObject("Wscript.Shell")
Set envShell = Wshell.Environment("User")
Set objRegistry = GetObject("winmgmts:\\" & strComputer &
"\root\default:StdRegProv")
'GUIDs for 20XX RX installs
'GUIDs for the current release can be found in the "Additional Files\ProductCodes"
directory
'on the ISO image
'replace "{xxxxxxxx-xxxx-xxxx-xxxx-xxxxxxxxxxxx}" with the product's
GUID and
'"20XX_RX" with the release name (i.e., "2017_R4")
ICApp(0,0) = "{}xxxxxxxx-xxxx-xxxx-xxxx-xxxxxxxxxxxxxxxxxxx'}" 'IC Business'Manager Apps
ICApp(0,1) = "ICBusinessManagerApps_20XX_RX.msi"
ICApp(1,0) = "{}{xxxxxxxx-xxxx-xxxx-xxxx-xxxxxxxxxxxx}" 'IC User
Apps (32_bit)
ICApp(1,\overline{1}) = "ICUserApps 32 20XX RX.msi"ICApp(2,0) = "{}xxxxxxxx-xxxxx-xxxxx-xxxxxxxxxxxxxx}" 'IC User
Apps (64_bit)
ICApp(2,1) = "ICUserApps 64bit 20XX RX.msi"ICApp(3,0) = "{} xxxxxxxx-xxx-xxx-xxx-xxxxxxxxxxxxxx "IC Server
Manager Apps
ICApp(3,1) = "ICServerManagerApps_20XX_RX.msi"
strValueName = "DisplayName"
'sets defaultTempDir to user temp directory
defaultTempDir = wshell.ExpandEnvironmentStrings(envShell("TEMP"))
'------------------------------ Configurable parameters ---------------------------------------------
'set to 0 to install ICBM, 1 to install ICUApps 32, 2 to install ICUApps 64,
3 to install ICSM, 4 to install ICWC
AppToInstall=1
'set to the network installshare folder
installSharePath="\\MyServer\software\clientsoftware"
'default log directory is the user temp directory. This may be windows\temp
```
if run under LocalSystem

'if change is desired, the logDir variable should be in quotes like this: 'logDir="c:\temp" logDir=defaultTempDir 'Set to false to disable logging logInstall=True 'adds ICSERVERNAME property to the command line if the variable is not empty 'if value is added, it should be surrounded by quotes like this: 'ICServername="MyICServer" ICServerName="" 'adds installation directory property to the command line if variable is not empty 'by default, the client applications install to "C:\Program Files\Interactive Intelligence" 'if value is added, it should be surrounded by quotes like this: 'installDir="C:\Program Files\Interactive Intelligence" installDir="" 'adds transform (MST) to the command line if one is used to set properties and features to be installed 'this value should be the full path and name of the transform, surrounded by quotes. Ex: 'transformPath="\\myserver\\myInstallShare\transforms\ICUAppsInstall.mst" transformPath="" '--------------------------------------------------------------------------------------------------- strKeyPath = "SOFTWARE\Microsoft\Windows\CurrentVersion\Uninstall\" & ICApp(AppToInstall,0) & "\" objRegistry.GetStringValue HKEY\_LOCAL\_MACHINE,strKeyPath,strValueName,dwValue 'gets msi file's root name (used in naming the logfile) rootName=mid(ICAPP(AppToInstall,1),1,len(ICAPP(AppToInstall,1))-4) 'creates a timestamp to make log name unique makeTimestamp=Year(Now) & Month(Now) & Day(Now) & Hour(Now) & Minute(Now) & Second(Now) 'Installs the product if it is not installed. If it is installed, does nothing. If IsNull(dwValue) Then 'basic command line to install the product commandLine="msiexec /i " & Chr(34) & installSharePath & "\" & ICApp(AppToInstall,1) & Chr(34) 'adds logging to command line if LogInstall is set to "true" If(logInstall) Then commandLine=commandLine & "  $/1*vx$  " & Chr(34) & logDir & "\" & rootName & "\_installLog\_" & makeTimeStamp & ".log" & Chr(34) End If 'adds ICSERVERNAME property to the command line if a value is provided for the ICServerName variable If ICServerName"" Then commandLine=commandLine & " ICSERVERNAME=" & Chr(34) & ICServerName & Chr(34) End If 'adds INTERACTIVEINTELLIGENCE property to the command

```
line if a value is provided for the installDir variable
If installDir"" Then
commandLine=commandLine & "
INTERACTIVEINTELLIGENCE=" & Chr(34) & installDir &
Chr(34)
End if
'adds TRANSFORMS property to the command line if a value
is provided for the transformPath variable
If transformPath"" Then
commandLine=commandLine & "
TRANSFORMS=" & Chr(34) & transformPath & Chr(34)
End if
'adds switch for quiet execution (no UI) to the command
line
commandLine=commandLine & " /qn"
'the window is hidden and the script waits until the
install is finished before continuing
r=wshell.run(commandLine,0,true)
End If
Set WShell = Nothing
Set objRegistry = Nothing
Set envShell = Nothing
```
### <span id="page-20-0"></span>**Sample Uninstall script for CIC client workstation applications**

This script is provided as an example of how a script could be used to remove the CIC client workstation application. Please refer to [Uninstall](file:///C:/Users/PHILIP~1.STA/AppData/Local/Temp/makepdf/Uninstall_the_software.htm) the software for background information.

It contains a *Configurable parameters* section where the user can choose the install to be removed, the logging directory and a flag to disable logging if desired. By default, the uninstall log will be written to the user's TEMP directory and will be in the form of *<installName>*\_uninstallLog\_*<timestamp>*.log.

The script checks to see if the selected application is installed and if it is not, it simply exits.

The sample uninstall script is provided below:

```
Const HKEY LOCAL MACHINE = \&H80000002Dim ICApp(4,1), AppToInstall, strComputer, strKeyPath, strValueName, objRegistry,
WShell, r
Dim commandLine, defaultTempDir, rootName
strComputer = "."
Set WShell = Wscript.CreateObject("Wscript.Shell")
Set envShell = Wshell.Environment("User")
Set objRegistry = GetObject("winmqmts:\\" & strComputer &
"\root\default:StdRegProv")
'GUIDs for 2015 R1 installs
'GUIDs for the current release can be found in the "Additional Files\ProductCodes"
directory
'on the ISO image
'replace "{xxxxxxxx-xxxx-xxxx-xxxx-xxxxxxxxxxxx}" with the product's
GUID and
'"20XX_RX" with the release name (i.e., "2017_R4")
ICApp(0,0) = "{}xxxxxxxx-xxxx-xxxx-xxxx-xxxxxxxxxxxxxxxxxxx'}" 'IC Business'Manager Apps
ICApp(0,1) = "ICBusinessManagerApps 20XX RX.msi"ICApp(1,0) = "{xxxxxxxx-xxxx-xxxx-xxxx-xxxxxxxxxxxx}" 'IC User
Apps (32_bit)
ICApp(1,1) = "ICUserApps 32_20XX RX.msi"ICApp(2,0) = "{}{xxxxxxxx-xxx-xxxx-xxxxx-xxxxxxxxxxxx}" 'IC User
Apps (64_bit)
ICApp(2,1) = "ICUserApps 64bit 20XX RX.msi"ICApp(3,0) = "{}_{XXXXXXX-XXXX-XXXX-XXXX-XXXX-XXXXXXXXXXXX)" 'IC Server
Manager Apps
```

```
ICApp(3,1) = "ICServerManagerApps_20XX_RX.msi"
strValueName = "DisplayName"
'sets defaultTempDir to user temp directory
defaultTempDir = wshell.ExpandEnvironmentStrings(envShell("TEMP"))
               '------------------------------ Configurable parameters ---------------------------------------------
'set to 0 to uninstall ICBM, 1 to uninstall ICUApps 32, 2 to uninstall
ICUApps_64, 3 to uninstall ICSM, 4 to uninstall ICWC
AppToUninstall=1
'default log directory is the user temp directory. This may be windows\temp
if run under LocalSystem
'if change is desired, the logDir variable should be in quotes like this:
'logDir="c:\temp"
logDir=defaultTempDir
'Set to false to disable logging
logInstall=True
'----------------------------------------------------------------------------------------------------
strKeyPath = "SOFTWARE\Microsoft\Windows\CurrentVersion\Uninstall\"
& ICApp(AppToUninstall,0) & "\"
objRegistry.GetStringValue HKEY_LOCAL_MACHINE,strKeyPath,strValueName,dwValue
'gets msi file's root name (used in naming the logfile)
rootName=mid(ICAPP(AppToUninstall,1),1,len(ICAPP(AppToUninstall,1))-4)
'creates a timestamp to make log name unique
makeTimestamp=Year(Now) & Month(Now) & Day(Now) & Hour(Now)
& Minute(Now) & Second(Now)
'Installs the product if it is not installed. If it is installed, does
nothing.
If Not IsNull(dwValue) Then
'command line to uninstall the product
commandLine="msiexec /x " & ICApp(AppToUninstall,0)
'adds logging to command line if LogInstall is set to
 "true"
If(logInstall) Then
commandLine=commandLine & "
/1*vx " & Chr(34) & logDir & "\" & rootName
 & "_uninstallLog_" & makeTimeStamp & ".log"
 \& Chr (34)
End If
'adds switch for quiet execution (no UI)
commandLine=commandLine & " /qn"
'the window is hidden and the script waits until the
install is finished before continuing
r=wshell.run(commandLine,0,true)
End If
Set WShell = Nothing
Set objRegistry = Nothing
Set envShell = Nothing
```
### <span id="page-21-0"></span>**Sample Upgrade script for CIC client workstation applications**

This script is provided as an example of how a script can be used to upgrade 3.0 client workstation applications to 2015 R1 or later. If the existing 3.0 client workstations are localized, the script enables the user to install 2015 R1 or later Language Plugins for the existing installed languages. Please refer to Upgrade CIC 3.0 client workstation [applications](file:///C:/Users/PHILIP~1.STA/AppData/Local/Temp/makepdf/Upgrade_CIC_3_0_client_workstation_applications_to_CIC_2015_R1_or_later.htm) to CIC 2015 R1 or later in this document for background information.

The script is heavily commented and should be self-explanatory. There is a section titled "Configurable parameters" containing parameters that the user can set to control which install is run as well as specify the path to the .msi file, the application to install, a flag to disable logging and the logging directory path. Optional values that can be set are the CIC Server name, the installation directory, and the path to the transform file, if one is used.

The script checks to see if the application is already installed and if it is, it simply exits. By default, the install log will be written to the user's TEMP directory and will be in the form of <installName>\_installLog\_<timestamp>.log.

The sample upgrade script is provided below:

```
--------------------------------------------------------------------------------------------
This script is a modified version of the client install script. It has
been changed to install the client patch and the language plugin installs.
This script installs the 2015 R1 64-bit ICUserApps product, a patch (Patch1)
and the German and Japanese ICUserApps language plugins. The script can
```

```
22
```

```
be modified to install any of the client applications and any (or all)
of the language plugins for that client application.
---------------------------------------------------------------------------------------------
Const HKEY_LOCAL_MACHINE = &H80000002
Dim ICApp(4,1), AppToInstall, strComputer, strKeyPath, strValueName, objRegistry,
WShell, r
Dim commandLine, installSharePath, defaultTempDir, rootName, ICServerName
strComputer = "."
Set WShell = Wscript.CreateObject("Wscript.Shell")
Set envShell = Wshell.Environment("User")
Set objRegistry = GetObject("winmgmts:\\" & strComputer &
"\root\default:StdRegProv")
'GUIDs for 2015 R1 installs
'GUIDs for the current release can be found in the "Additional Files\ProductCodes"
directory
'on the ISO image
'replace "{xxxxxxxx-xxxx-xxxx-xxxx-xxxxxxxxxxxx}" with the product's
GUID and
'"20XX_RX" with the release name (i.e., "2017_R4")
ICApp(0,0) = "{}xxxxxxxx-xxxx-xxxx-xxxx-xxxxxxxxxxxxxxxxxxx'}" 'IC Business'Manager Apps
ICApp(0,1) = "ICBusinessManagerApps 20XX RX.msi"ICApp(1,0) = "{}xxxxxxxx-xxxxx-xxxxx-xxxxxxxxxxxxxx}" 'IC User
Apps (32_bit)
ICApp(1,1) = "ICUserApps_32_20XX_RX.msi"ICApp(2,0) = "{}_{XXXXXXX-XXXX-XXXX-XXXXX-XXXXX+XXXXXXXXXXXXXX}" 'IC User
Apps (64_bit)
ICApp(2,1) = "ICUserApps 64bit 20XX RX.msi"ICApp(3,0) = "{}_{XXXXXXX-XXXX-XXXX-XXXX-XXXX-XXXXXXXXXXXXXXXX)" 'IC Server
Manager Apps
ICApp(3,1) = "ICServerManagerApps_20XX_RX.msi"
strValueName = "DisplayName"
'sets defaultTempDir to user temp directory
defaultTempDir = wshell.ExpandEnvironmentStrings(envShell("TEMP"))
'------------------------------ Configurable parameters ---------------------------------------------
'set to 0 to install ICBM, 1 to install ICUApps 32, 2 to install ICUApps 64,
3 to install ICSM, 4 to install ICWC
AppToInstall=2
'set to the network installshare folder
'installSharePath="\\MyServer\MyInstallShare\software\clientsoftware"
installSharePath="\\myserver\MyInstallShare\software\ICUserApps"
'default log directory is the user temp directory. This may be windows\temp
if run under LocalSystem
'if change is desired, the logDir variable should be in quotes like this:
'logDir="c:\temp"
logDir=defaultTempDir
'Set to false to disable logging
logInstall=True
'adds ICSERVERNAME property to the command line if the variable is not
empty
'if value is added, it should be surrounded by quotes like this:
'ICServername="MyICServer"
ICServerName=""
'adds installation directory property to the command line if variable is
not empty
'by default, the client applications install to "C:\Program Files\Interactive
Intelligence"
'if value is added, it should be surrounded by quotes like this:
'installDir="C:\Program Files\Interactive Intelligence"
installDir=""
'adds transform (MST) to the command line if one is used to set properties
and features to be installed
'this value should be the full path and name of the transform, surrounded
by quotes. Ex:
'transformPath="\\myserver\myInstallShare\transforms\ICUAppsInstall.mst"
transformPath=""
'this value should be the root directory of the client patch, surrounded
by quotes. Ex:
'patchRoot="\\myserver\myInstallShare\SUs"
patchRoot="\\myserver\MyInstallShare\software\ICUserApps"
```
23

'The patch name will be created in the script and is based on the product name and Patch level. 'In this example, Patch1 will be used. '-->Note that the language plugins require that the parent client be installed."" Then commandLine=commandLine & " ICSERVERNAME=" & Chr(34) & ICServerName & Chr(34) End If 'adds INTERACTIVEINTELLIGENCE property to the command line if a value is provided for the installDir variable If installDir"" Then commandLine=commandLine & " INTERACTIVEINTELLIGENCE=" & Chr(34) & installDir & Chr(34) End if 'adds TRANSFORMS property to the command line if a value is provided for the transformPath variable If transformPath"" Then commandLine=commandLine & " TRANSFORMS=" & Chr(34) & transformPath & Chr(34) End if 'adds PATCH property to the command line if a value is provided for the patchPath variable If patchPath"" Then commandLine=commandLine & " PATCH=" & Chr(34) & patchPath & Chr(34) End if 'adds switch for quiet execution (no UI) to the command line commandLine=commandLine & " /qn" 'the window is hidden and the script waits until the install is finished before continuing r=wshell.run(commandLine,0,true) End If 'This section installs the language plugins specified in the "pluginArray" variable if the 'installPlugins variable is set to true if installPlugins=true then for i=0 to ubound(pluginArray) 'gets msi file's root name (used in naming the logfile) rootName=mid(pluginArray(i),1,len(pluginArray(i))-4) 'basic command line to install the product commandLine="msiexec /i " & Chr(34) & pluginPath & "\" & pluginArray(i) & Chr(34) 'adds logging to command line if LogInstall is set to "true" If(logInstall) Then commandLine=commandLine & "  $/l*vx$  " & Chr(34) & logDir & "\" & rootName & "\_installLog\_" & makeTimeStamp() & ".log"  $\&$  Chr (34) End If 'adds switch for quiet execution (no UI) to the command line commandLine=commandLine & " /qn" 'the window is hidden and the script waits until the install is finished before continuing r=wshell.run(commandLine,0,true) next End If Set WShell = Nothing Set objRegistry = Nothing Set envShell = Nothing 'creates a timestamp to make log name unique function makeTimeStamp makeTimestamp=Year(Now) & Month(Now) & Day(Now) &

Hour(Now) & Minute(Now) & Second(Now) end function

# <span id="page-25-0"></span>**Client Workstation Application Installs: Feature Names and Properties Tables**

This section provides feature names and properties tables to refer to when customizing the base installation package for the following CIC and Interaction Dialer 2015 R1 or later client workstation application installs:

- IC User Applications (32-bit)
- IC User Applications (64-bit)
- IC Business Manager Applications
- IC Server Manager Applications
- Interactive Update Client
- Interaction Scripter Client

### <span id="page-25-1"></span>**IC User Applications (32-bit)**

<span id="page-25-2"></span>When Feature ICNE is deployed via group policy for CIC 2015 R4 or later, only InteractionDesktop.exe is installed/updated. InteractionClient.exe is removed.

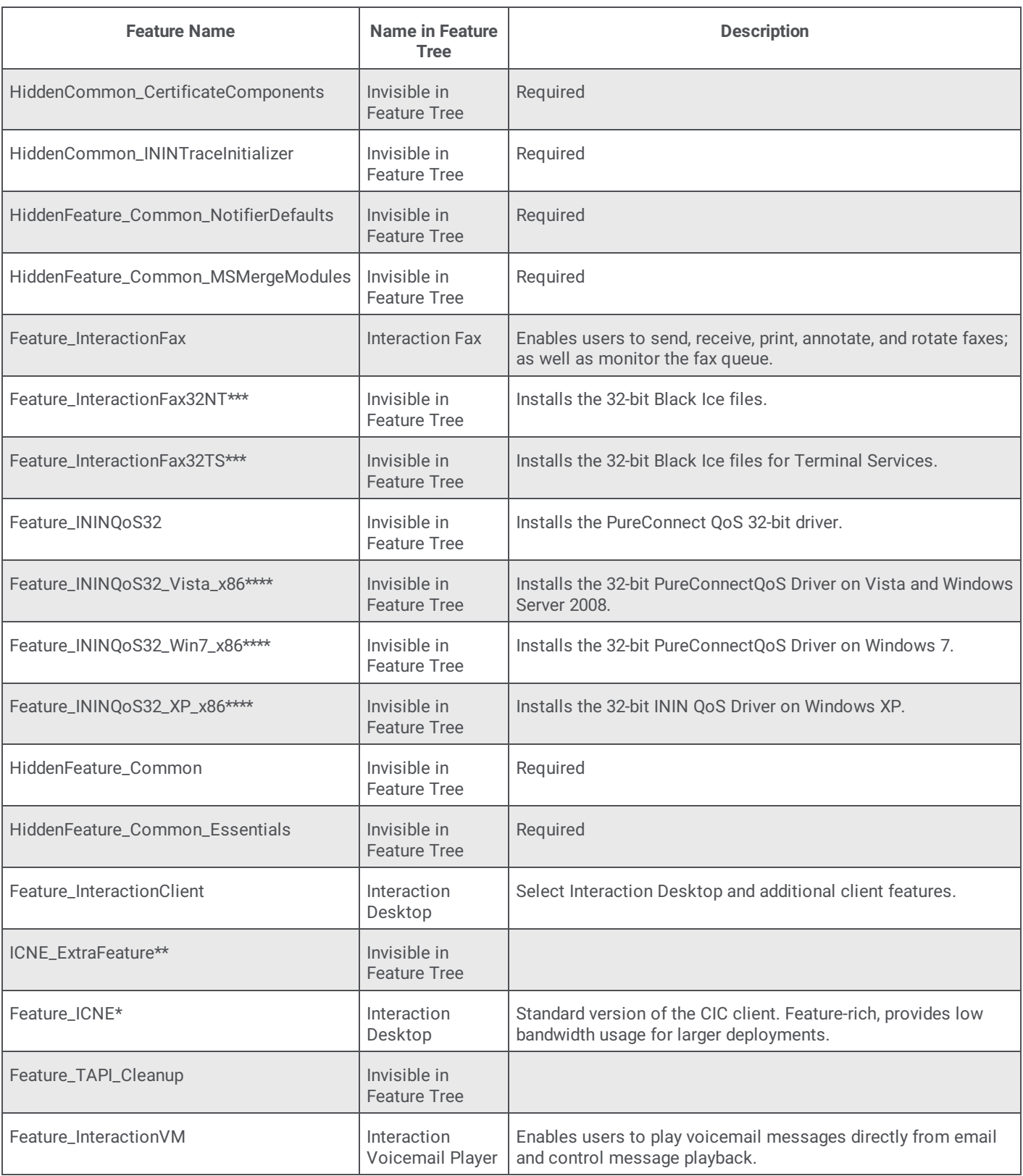

\*Feature\_InteractionClient sub-feature

\*\*Feature\_ICNE sub-feature

\*\*\*Feature\_InteractionFax sub-feature (should be left at level 1)

\*\*\*\*Feature\_ININQoS32 sub-feature (should be left at level 1)

#### **Note:**

For more information about the PureConnect QoS driver, see KB article [https://my.inin.com/products/pages/kb-details.aspx?](https://my.inin.com/products/pages/kb-details.aspx?entryid=q131006915300479) entryid=q131006915300479.

### <span id="page-27-0"></span>**Features set to install level 100 (enabled but not installed by default)**

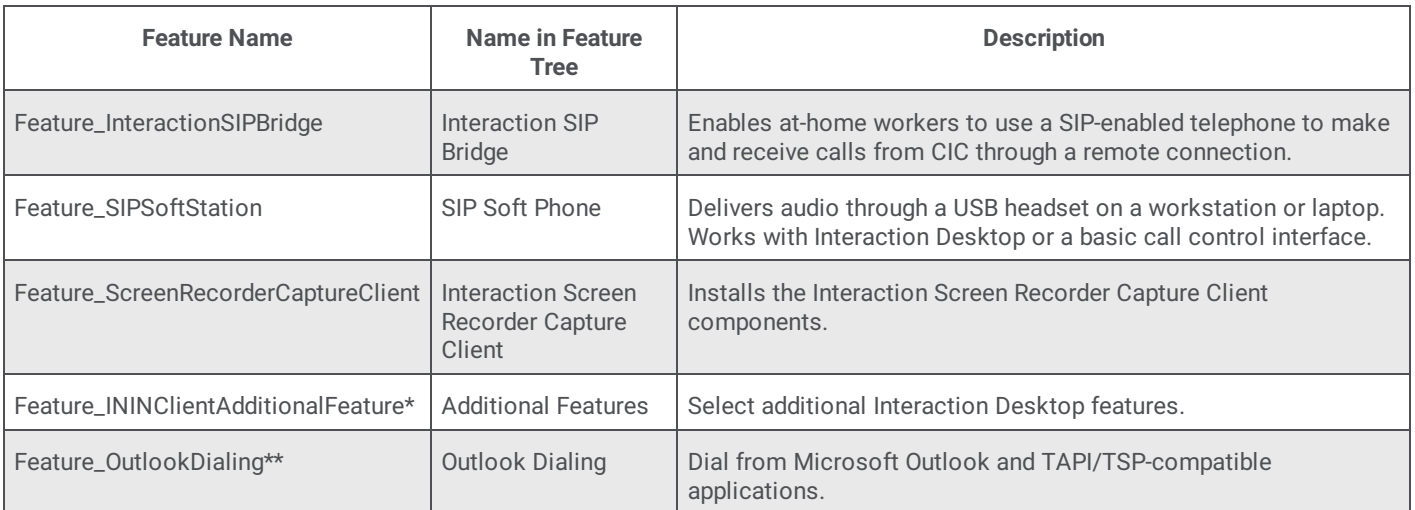

\*Feature\_InteractionClient sub-feature

\*\*Feature\_ICNE sub-feature

\*\*\*Feature\_InteractionFax sub-feature (should be left at level 1)

\*\*\*\*Feature\_ININQoS32 sub-feature (should be left at level 1)

### <span id="page-27-1"></span>**Properties that the user can set**

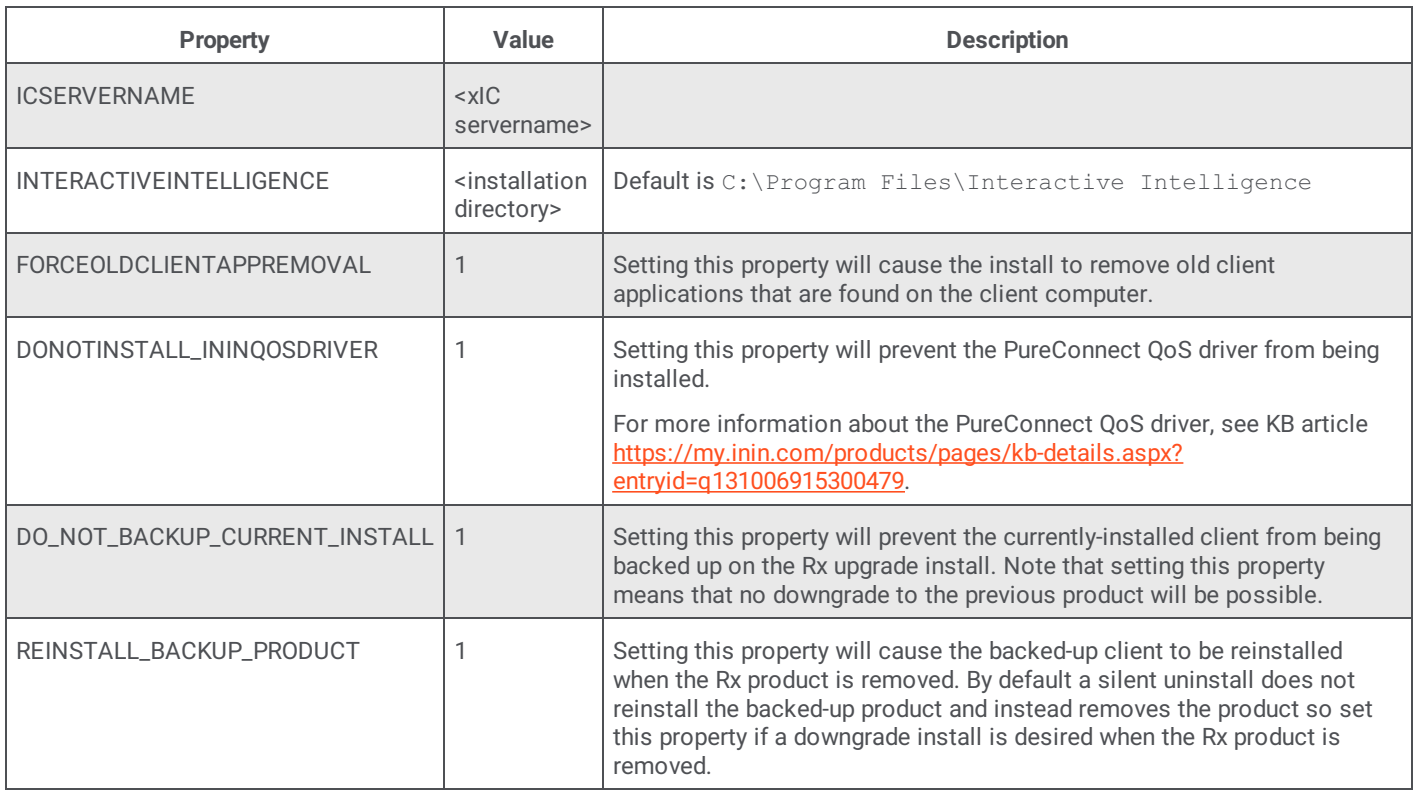

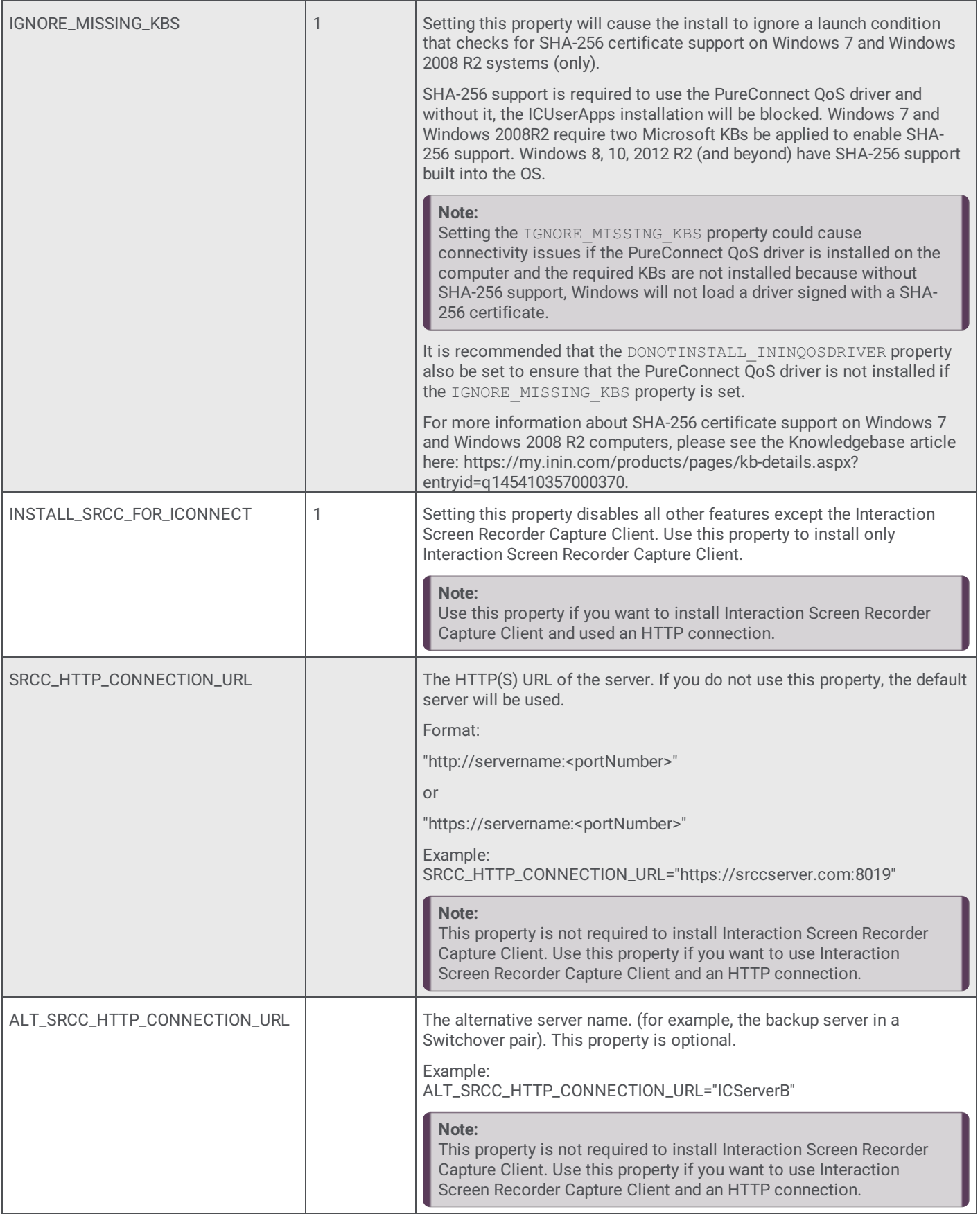

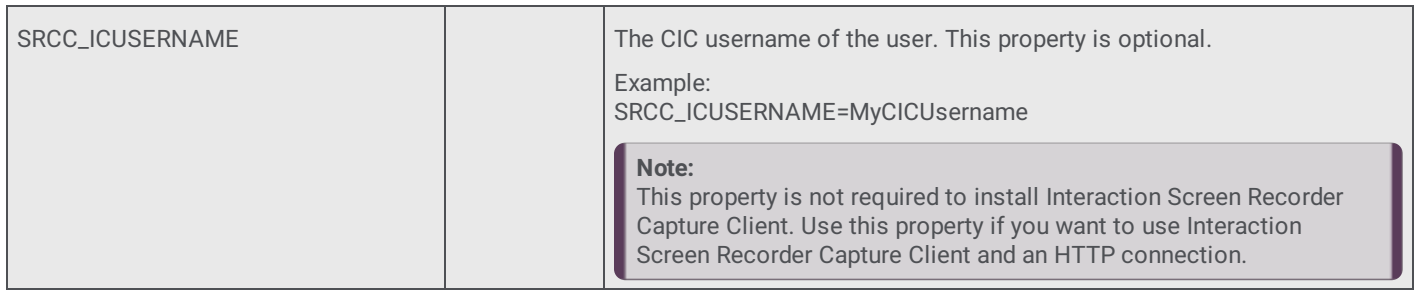

### <span id="page-29-0"></span>**IC User Applications (64-bit)**

When Feature\_ICNE is deployed via group policy for CIC 2015 R4 or later, only InteractionDesktop.exe is installed/updated. InteractionClient.exe is removed.

### <span id="page-30-0"></span>**Features set to install level 1 (install by default)**

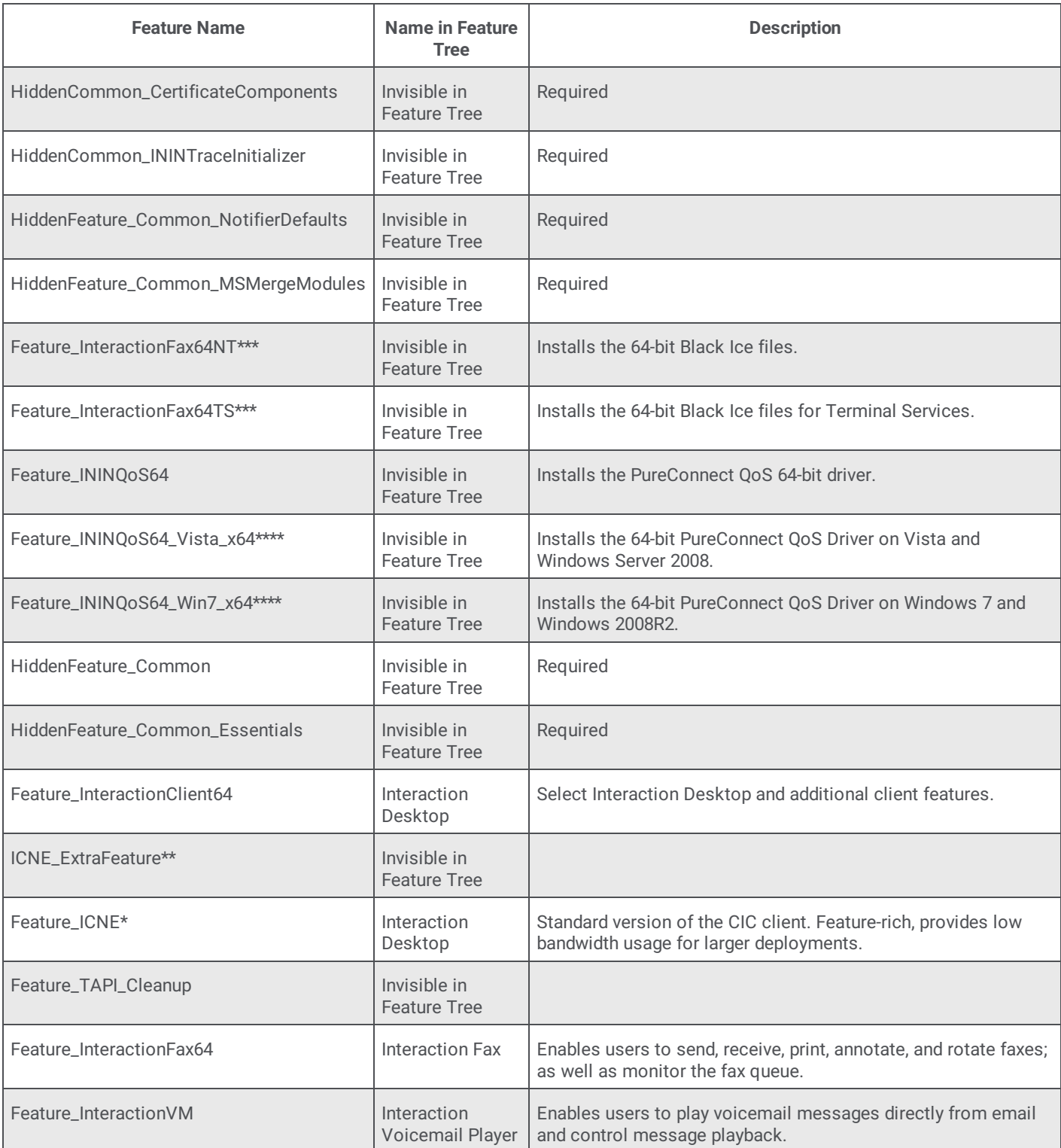

\*Feature\_InteractionClient64 sub-feature

\*\*Feature\_ICNE sub-feature

\*\*\*Feature\_InteractionFax64 sub-feature (should be left at level 1)

\*\*\*\*Feature\_ININQoS64 sub-feature (should be left at level 1)

#### **Note:**

For more information about the PureConnect QoS driver, see KB article [https://my.inin.com/products/pages/kb-details.aspx?](https://my.inin.com/products/pages/kb-details.aspx?entryid=q131006915300479) entryid=q131006915300479.

### <span id="page-31-0"></span>**Features set to install level 100 (enabled but not installed by default)**

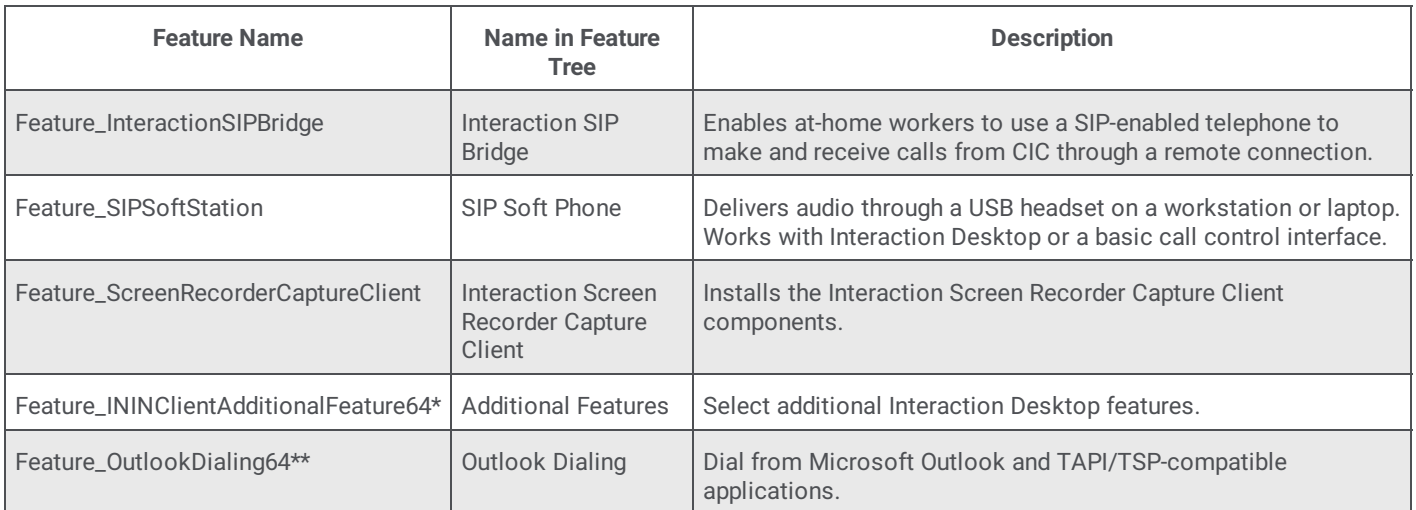

\*Feature\_InteractionClient64 sub-feature

\*\*Feature\_ICNE sub-feature

\*\*\*Feature\_InteractionFax64 sub-feature (should be left at level 1)

\*\*\*\*Feature\_ININQoS64 sub-feature (should be left at level 1)

### <span id="page-31-1"></span>**Features set to install level 0 (disabled)**

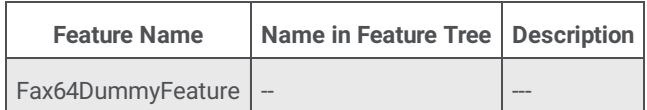

\*Feature\_InteractionClient64 sub-feature

\*\*Feature\_ICNE sub-feature

\*\*\*Feature\_InteractionFax64 sub-feature (should be left at level 1)

\*\*\*\*Feature\_ININQoS64 sub-feature (should be left at level 1)

#### <span id="page-31-2"></span>**Properties that the user can set**

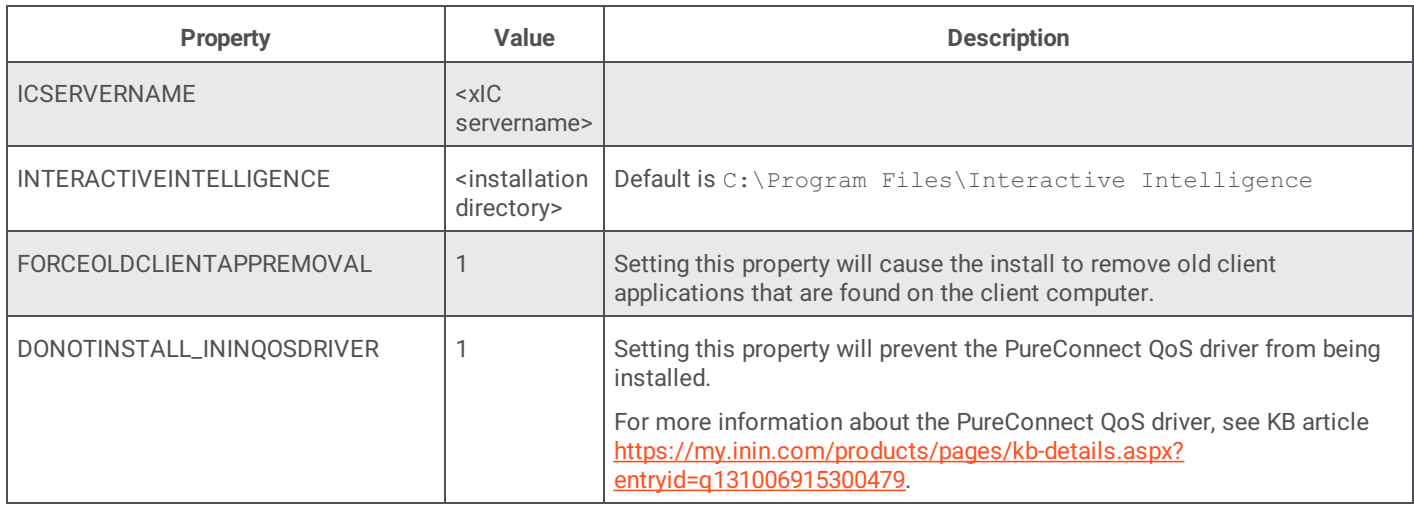

<span id="page-32-0"></span>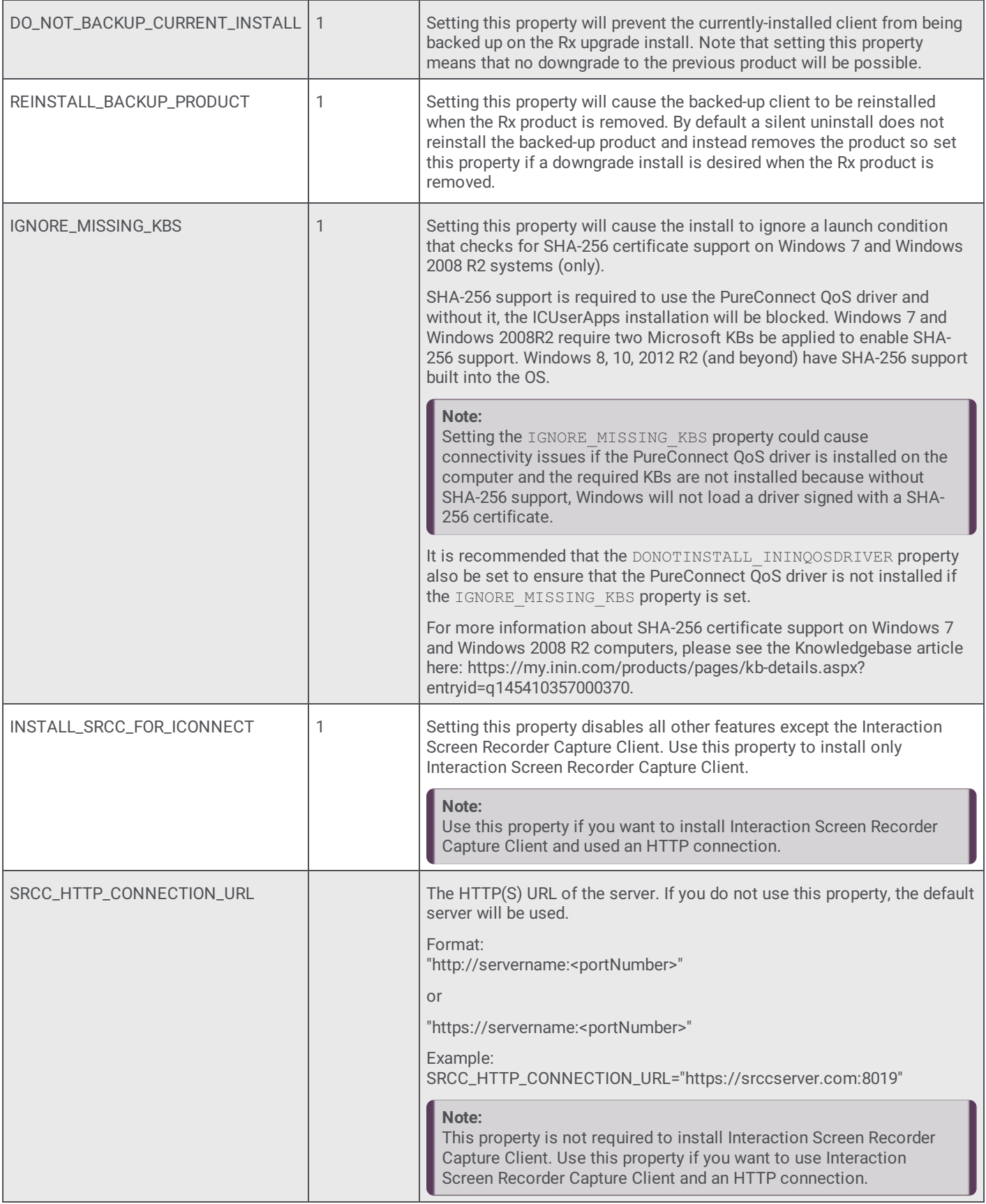

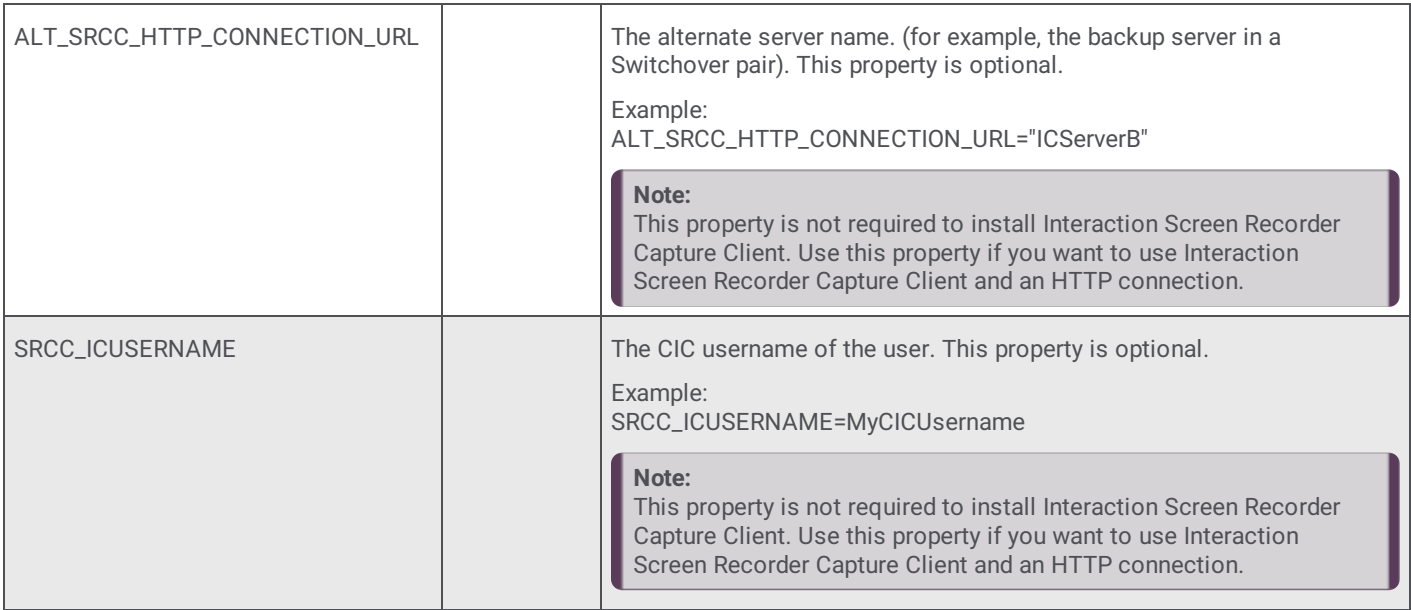

# <span id="page-33-0"></span>**IC Business Manager Applications**

### <span id="page-34-0"></span>**Features set to install level 1 (install by default)**

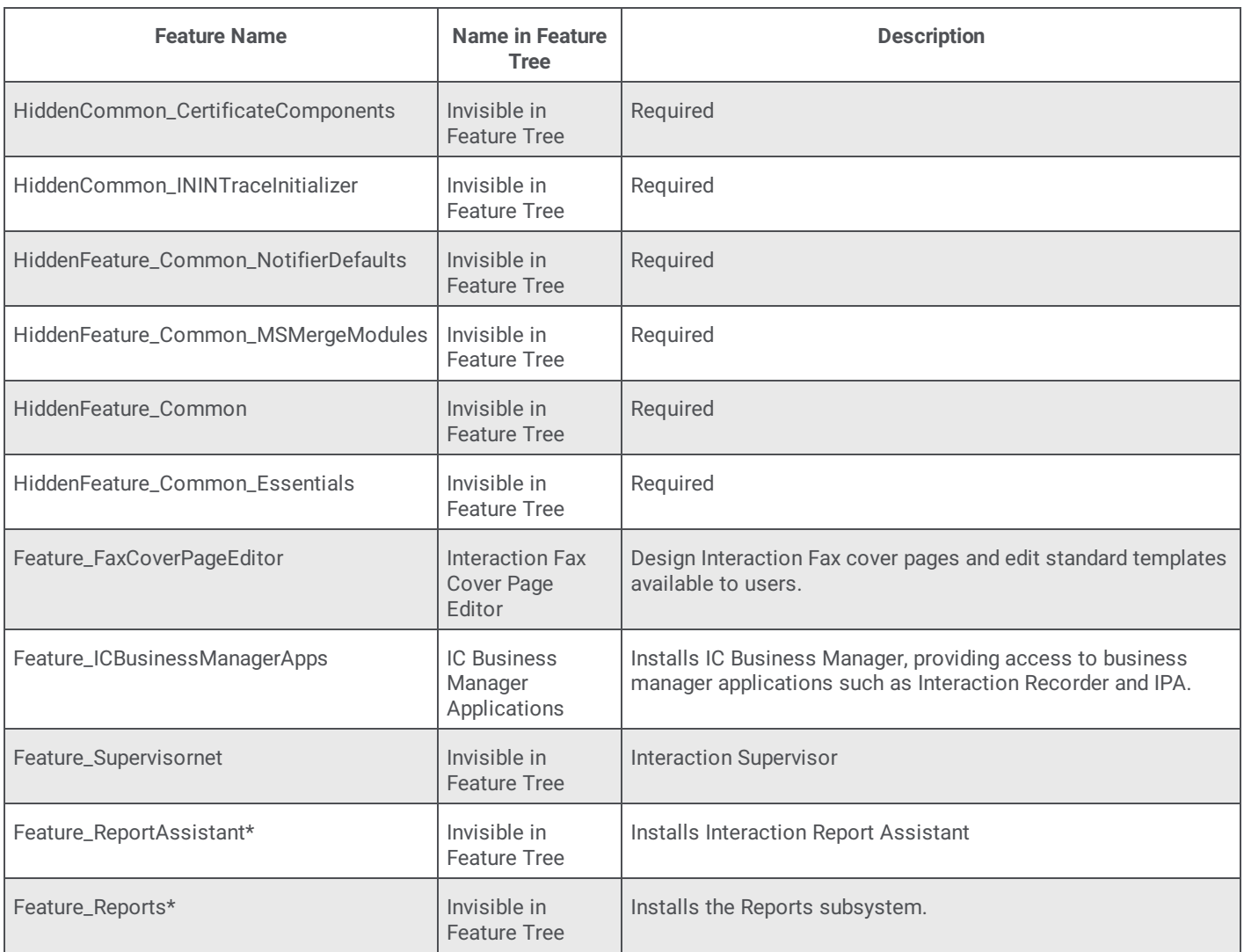

\* Feature\_InteractionSupervisor sub-features

<span id="page-35-0"></span>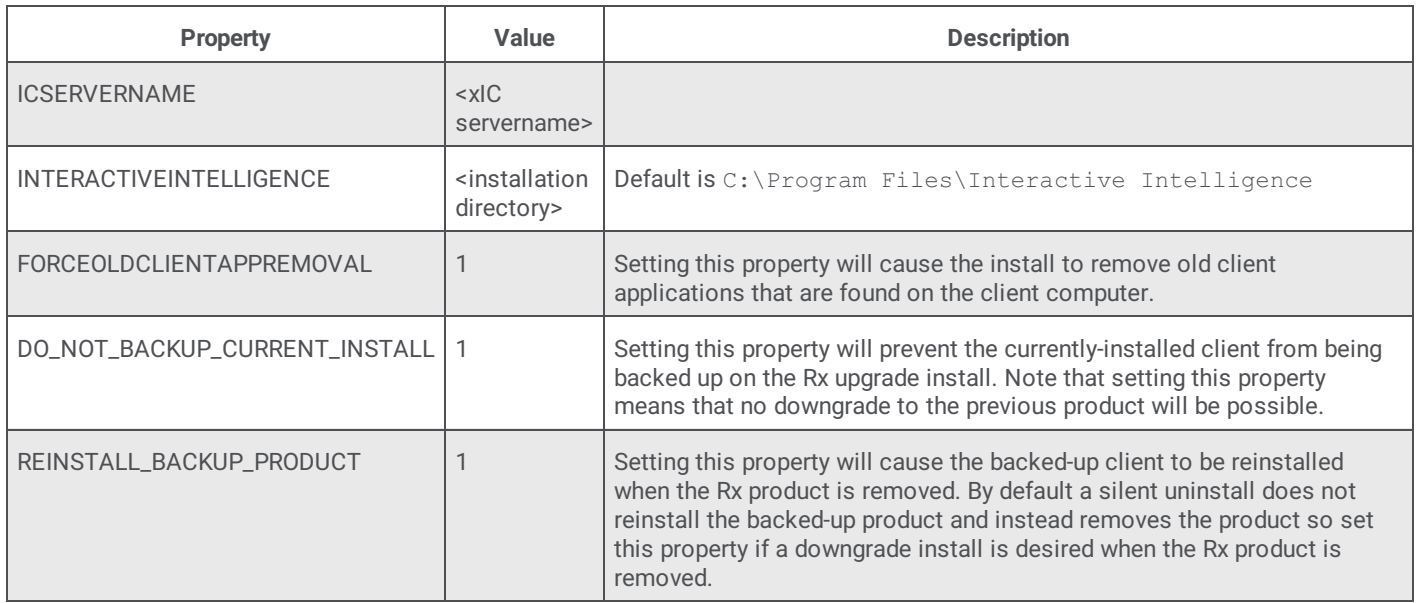

### <span id="page-35-1"></span>**IC Server Manager Applications**

<span id="page-36-0"></span>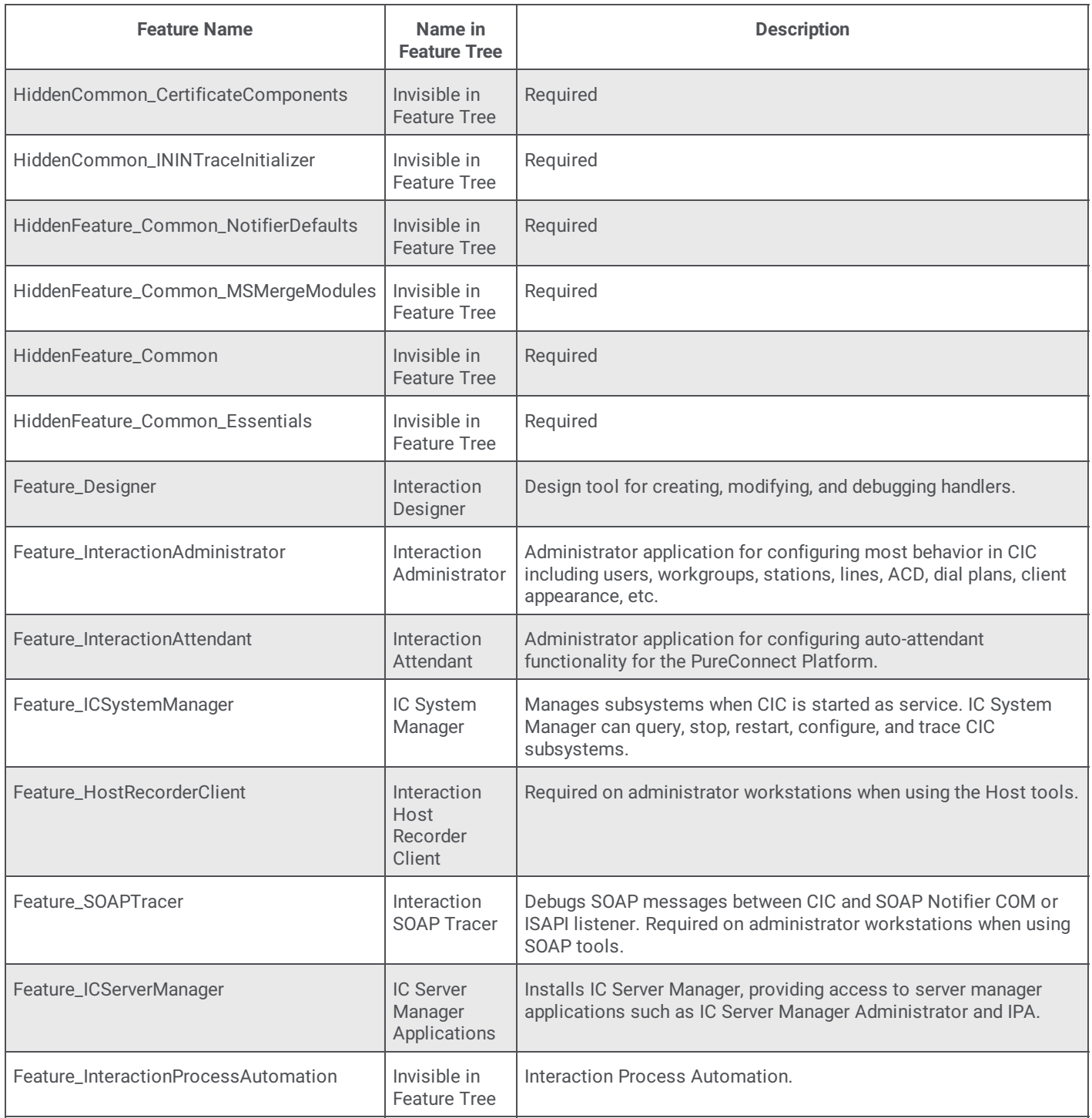

<span id="page-37-0"></span>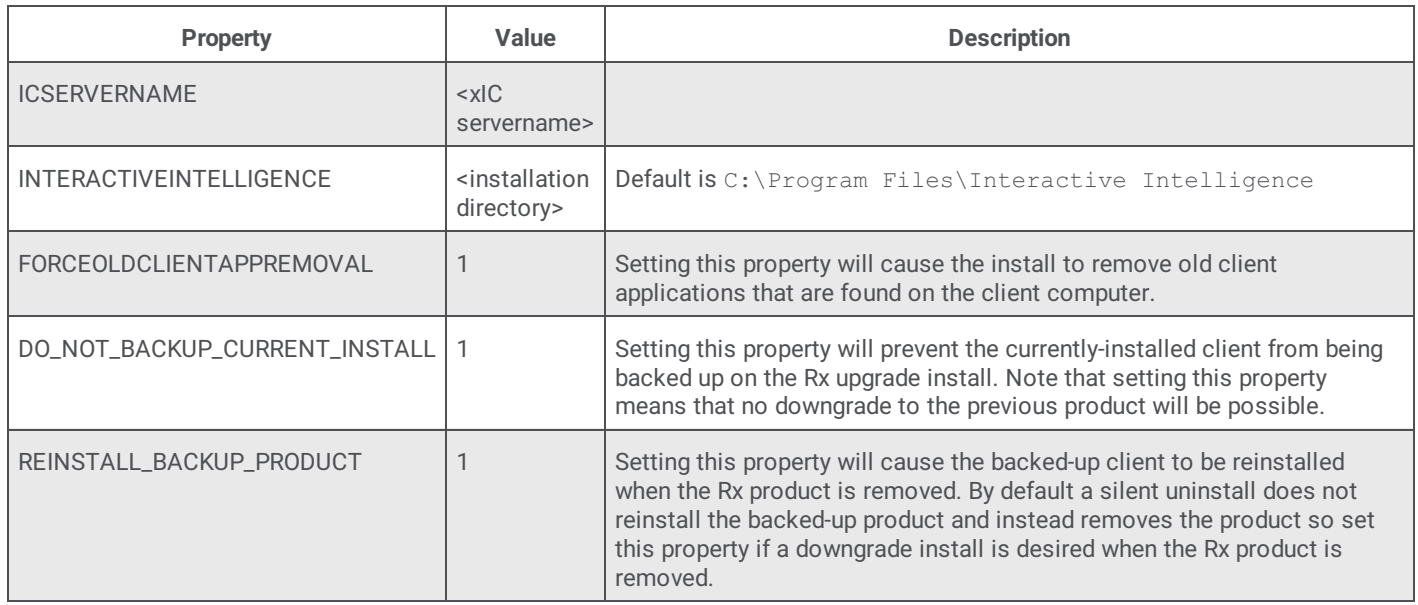

### <span id="page-37-1"></span>**Interactive Update Client**

<span id="page-37-2"></span>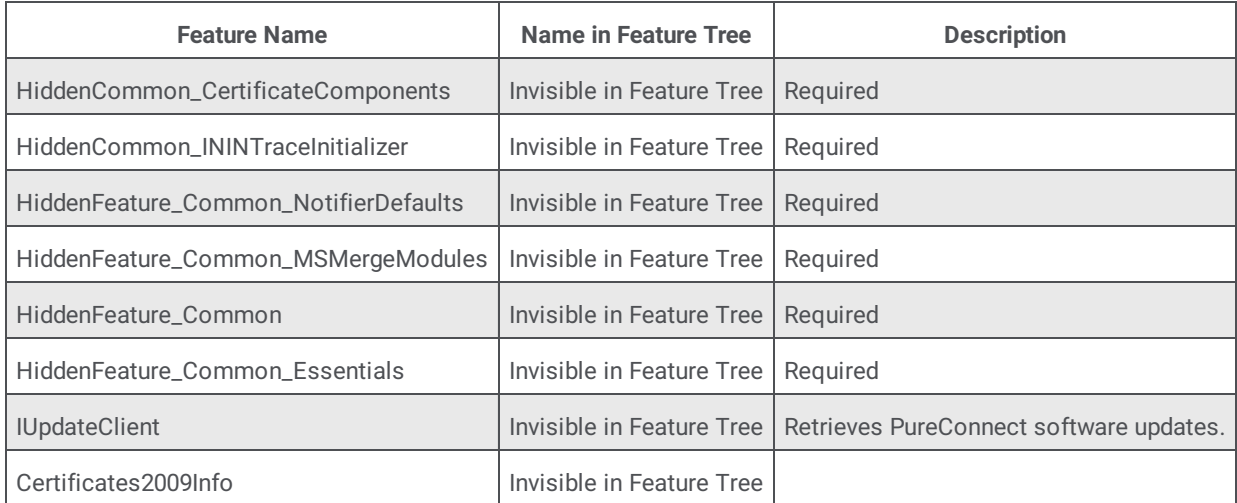

<span id="page-38-0"></span>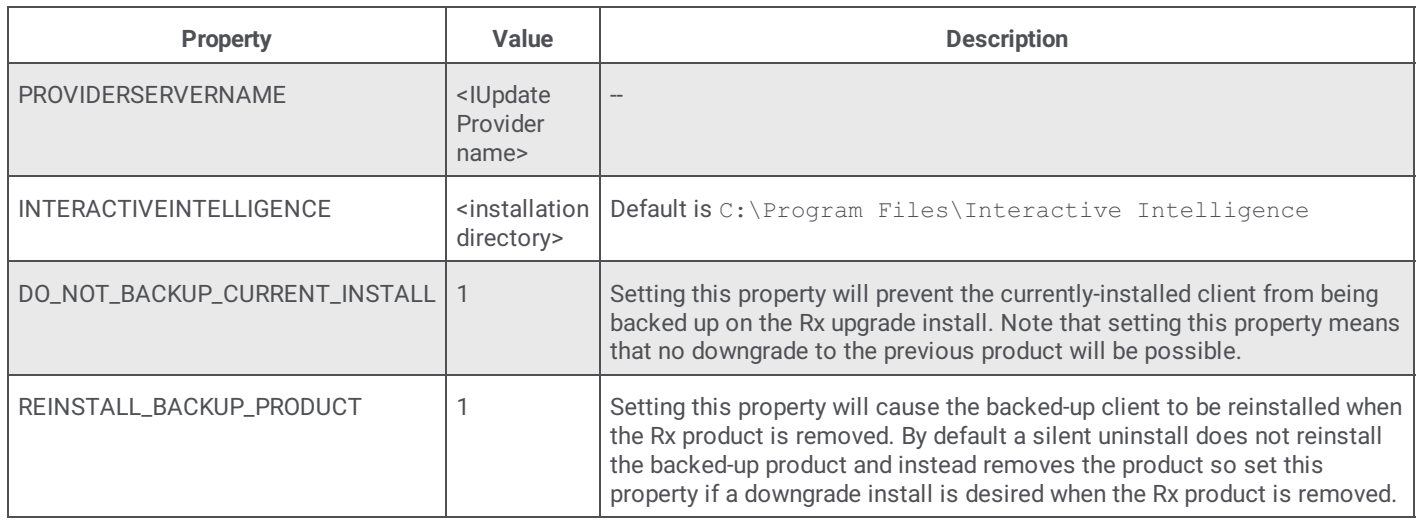

### <span id="page-38-1"></span>**Interaction Scripter Client**

<span id="page-38-2"></span>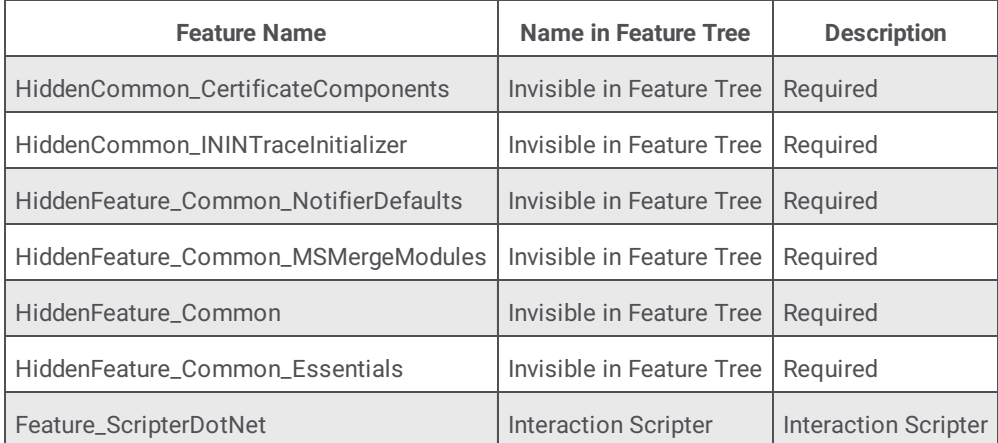

<span id="page-39-0"></span>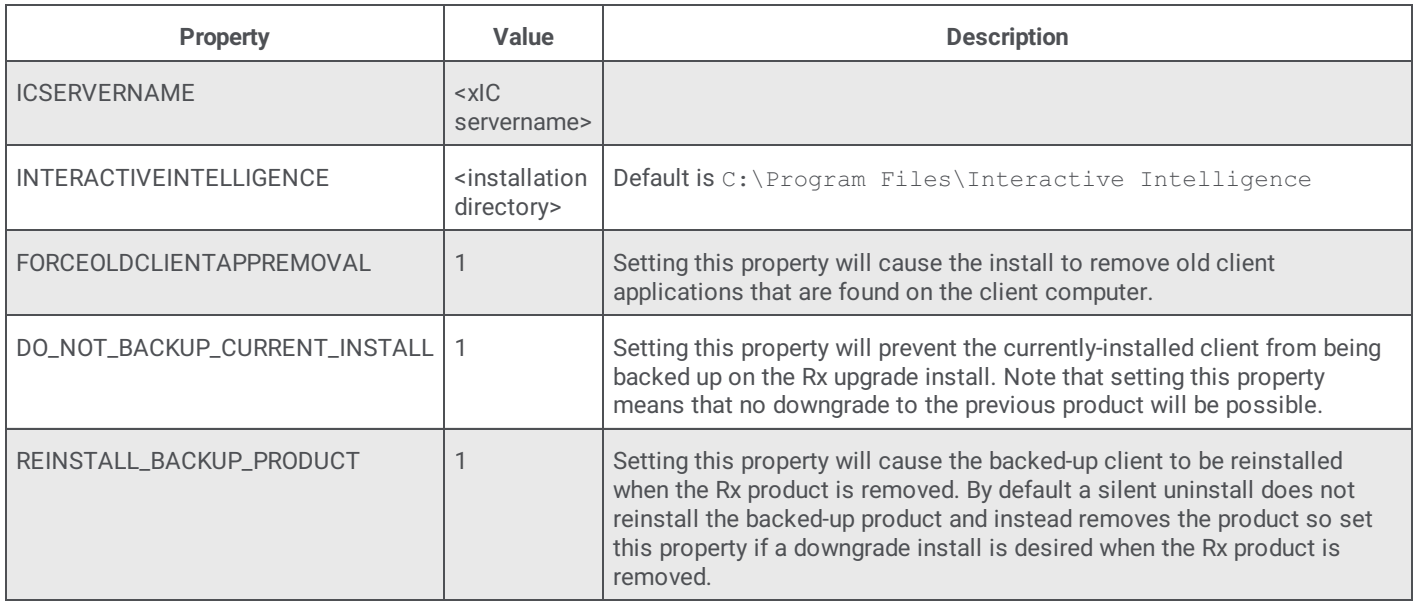

# <span id="page-40-0"></span>**Client Plugin Installs: Product Codes**

Client plugin installs have no user-configurable properties. They rely on the client workstation application installs for their installation properties. This section lists the client plugin installs and corresponding product codes (GUID), to be added to the scripts, as appropriate:

- Client Language Plugins
- Microsoft Outlook Interaction Desktop Plugin for IC User Applications  $\bullet$
- Interaction Dialer Client Plugins  $\bullet$
- Interaction Dialer Client Language Plugins  $\bullet$

### <span id="page-40-1"></span>**Client Language Plugins**

This section provides the CIC client Language Plugin names:

- Tier 1 Client Language Plugins
- Tier 2 Client Language Plugins  $\bullet$
- Tier 3 Client Language Plugins

#### **Notes:**

For complete information on supported languages in CIC, their current availability, and scope of localization for each language, see the Localization Product Information site page at <https://my.inin.com/products/cic/Pages/Localization.aspx>.

The tables below list the client language plugins for each. The product code changes with each release so to get the product codes for your current release look at the Additional Files\ProductCodes directory on the CIC 2015 R1 or later .iso image.

### <span id="page-41-0"></span>**Tier 1 Client Language Plugins**

The following table shows the client language plugin install names.

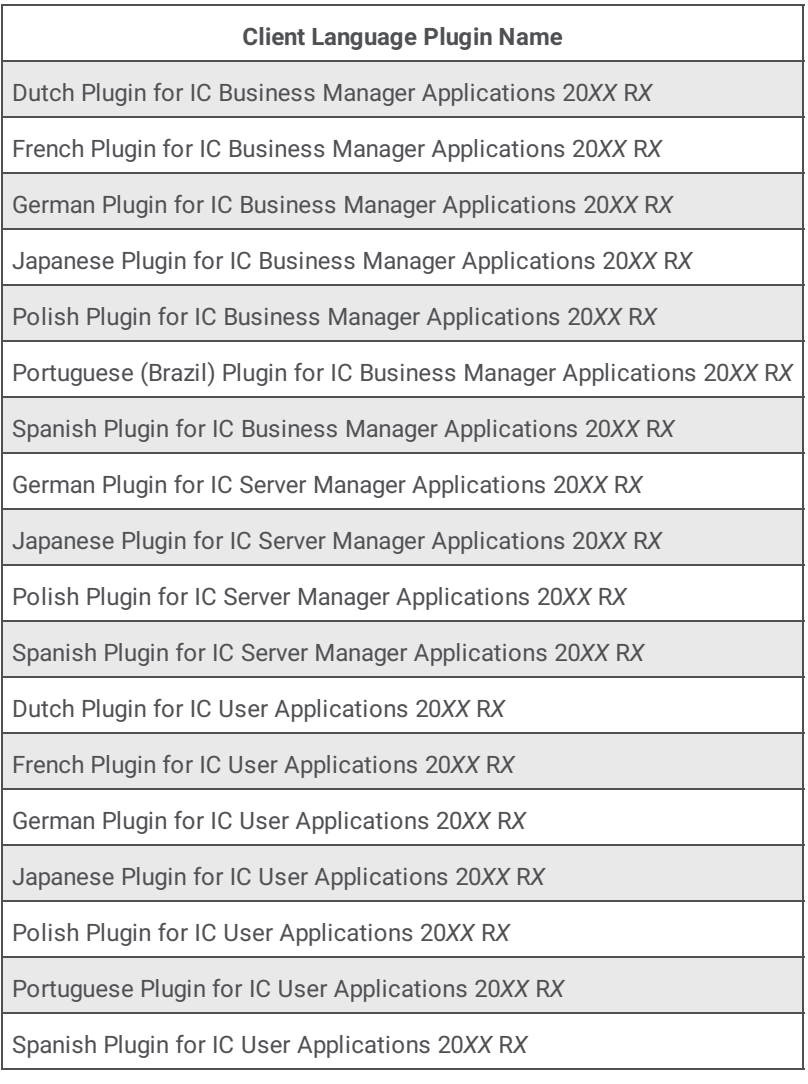

### <span id="page-42-0"></span>**Tier 2 Client Language Plugins**

The following table shows the client language plugin names.

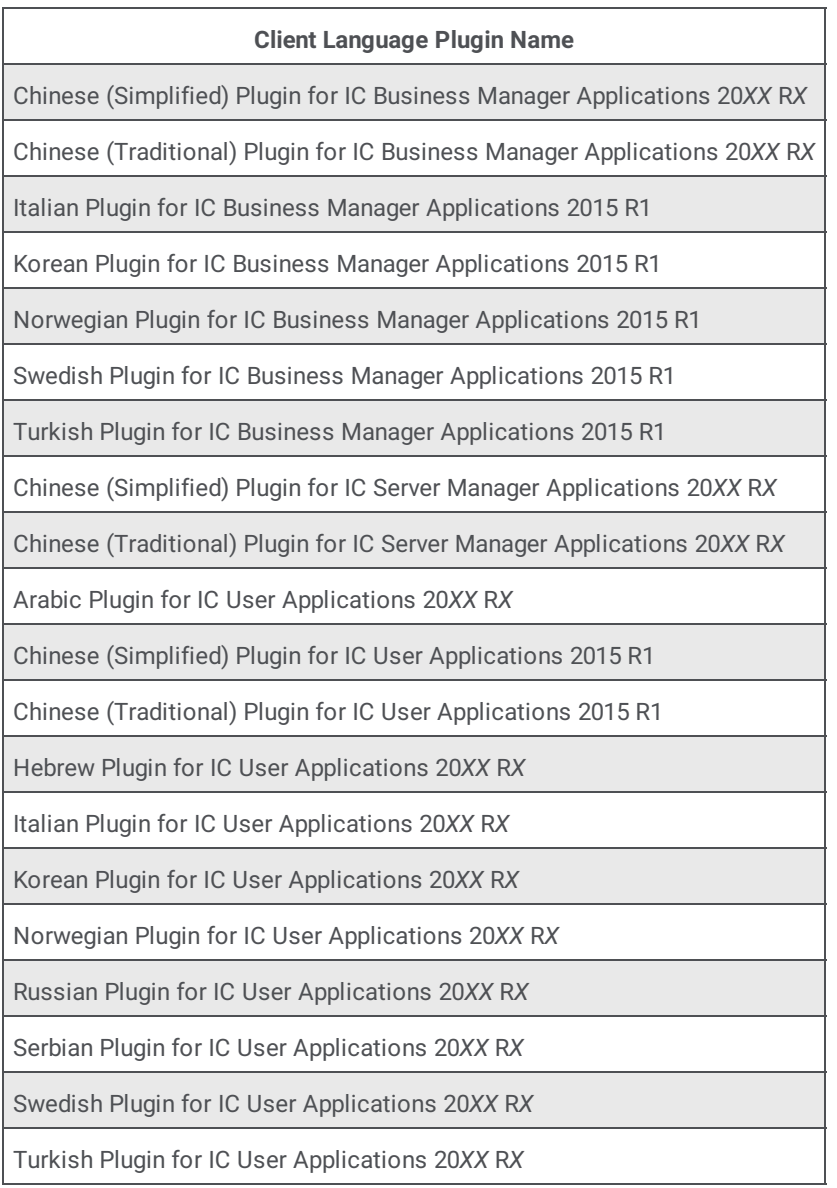

### <span id="page-42-1"></span>**Tier 3 Client Language Plugins**

The following table shows the client language plugin names.

**Client Language Plugin Name**

Danish Plugin for IC User Applications 20*XX* R*X*

### <span id="page-42-2"></span>**Microsoft Outlook Interaction Desktop Plugin for IC User Applications**

The Microsoft Outlook Interaction Desktop Add in is a plugin for IC User Applications.

**Client Plugin Name**

```
Outlook Plugin for IC User Applications 20XX RX
```
### <span id="page-43-0"></span>**Interaction Dialer Client Plugins**

This section provides the Interaction Dialer client language plugin names.

When Feature ICNE is deployed via group policy for CIC 2015 R4 or later, only InteractionDesktop.exe is installed/updated. InteractionClient.exe is removed.

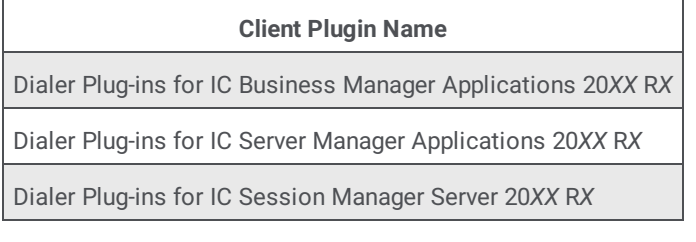

### <span id="page-43-1"></span>**Interaction Dialer Client Language Plugins**

This section provides the Interaction Dialer client language plugin names.

**Note:**

Г

For complete information on supported languages in Interaction Dialer, their current availability, and scope of localization for each language, see the Localization Product Information site page at [https://my.inin.com/products/dialer](https://my.inin.com/products/dialer-scripter/Pages/Localization.aspx)scripter/Pages/Localization.aspx.

### <span id="page-43-2"></span>**Tier 1 Client Language Plugins**

The following table shows the Interaction Dialer Client language plugin install names for Interaction Dialer Language Packs.

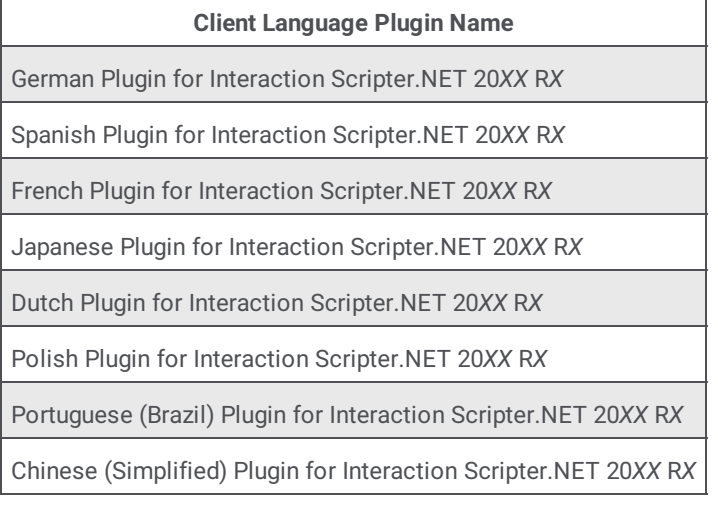

# <span id="page-44-0"></span>**Appendix A: Base Installation Package Deployment**

Genesys currently recommends deployment of CIC workstation applications using a script.

However, for reference purposes, the formerly recommended base installation package method of group policy deployment of CIC client workstation applications is provided in this appendix. This method can still be used, but is not recommended.

### <span id="page-44-1"></span>**Create and deploy the base installation package**

This section describes how to create and deploy a base installation package with the default feature components and default directory location to specified workstations for the IC User Applications installation program ( .msi) file. The procedure is equally applicable to the other client workstation installs.

#### **Note:**

If you plan to customize the base installation package, take special notice of step 10, as you will make a selection needed for the customization.

- 1. On the domain controller, open **Active Directory Users and Computers**.
- 2. Define a new organization unit (OU) under the Domain. In this example, the **ICUserAppsUsers** OU was created.

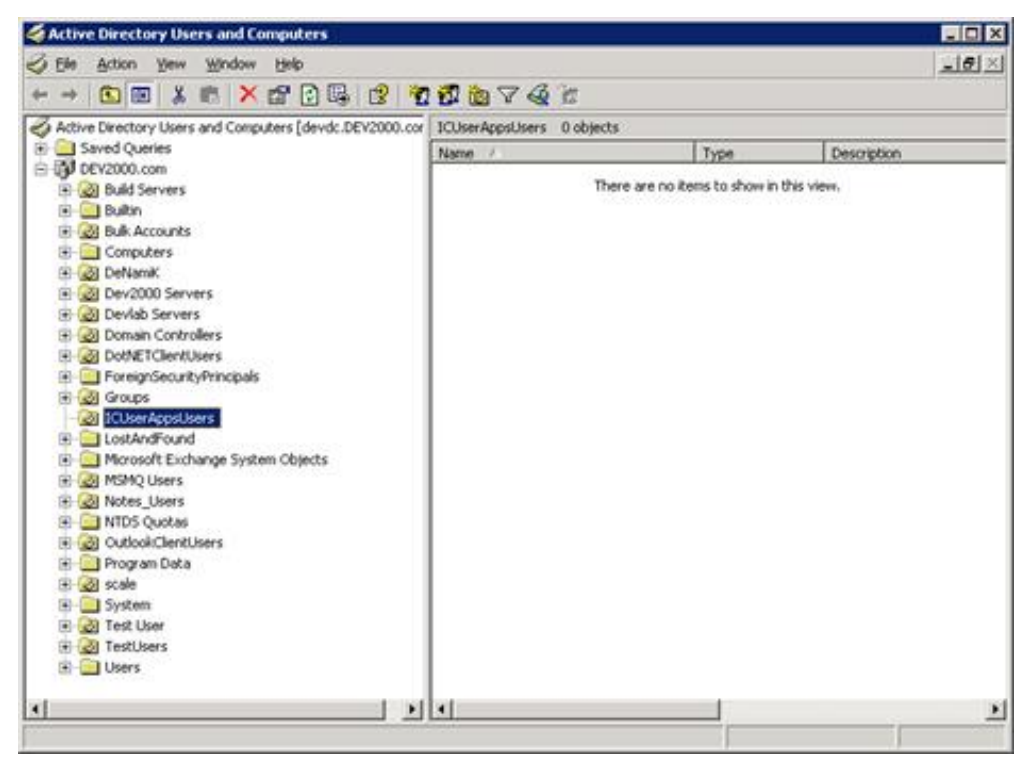

3. In the new OU, add the workstations that you wish to receive the software installation, in this case, the IC User Applications installation.

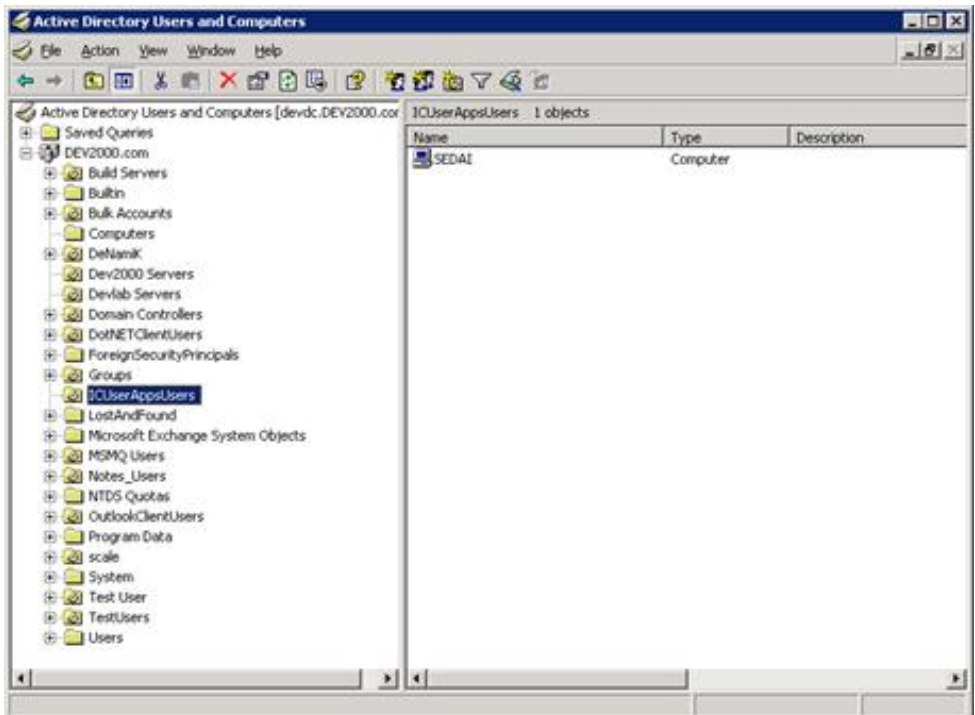

4. Right-click on the ICUserAppsUsers OU, and select **Properties**.

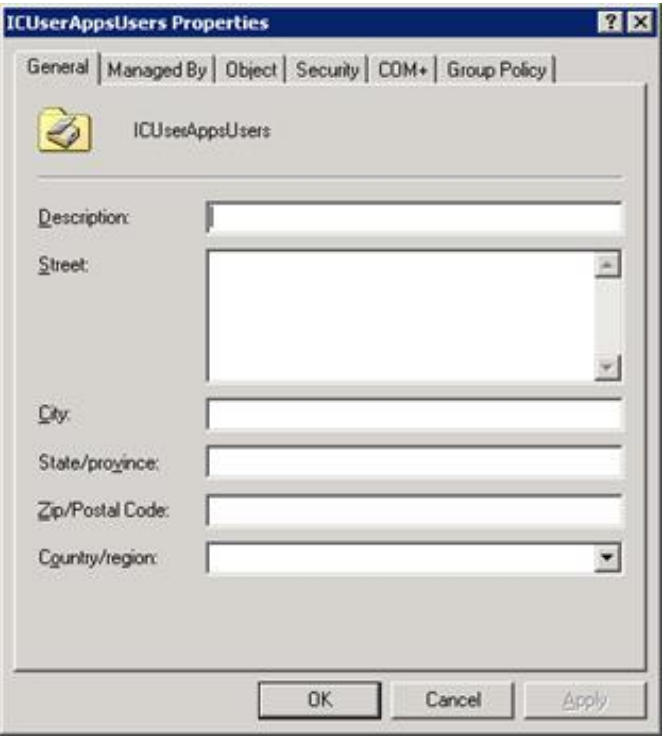

- 5. Select the **Group Policy** tab.
- 6. Select **New** to create a Group Policy Object and give it an appropriate name, for example, ICUserAppsInstallation.

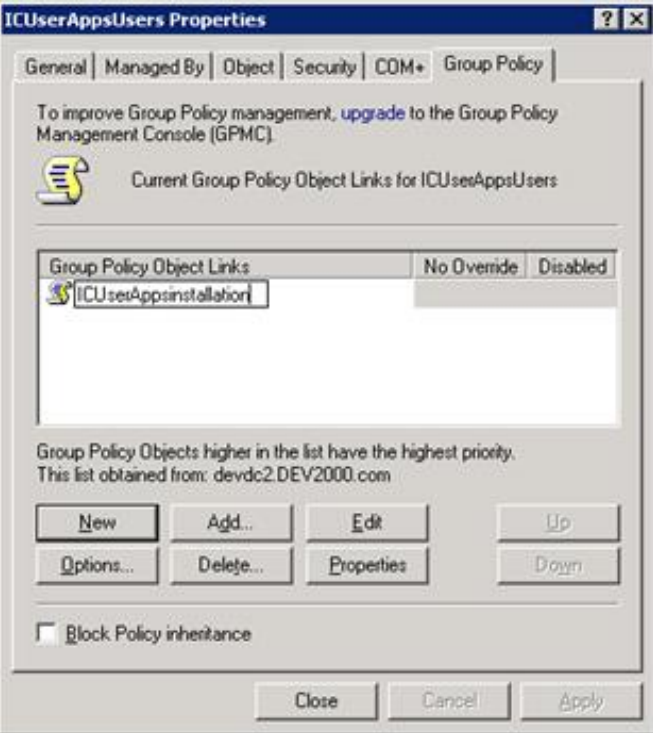

7. Highlight the ICUserAppsInstallation Group Policy Object and select **Edit** to open the Group Policy Editor.

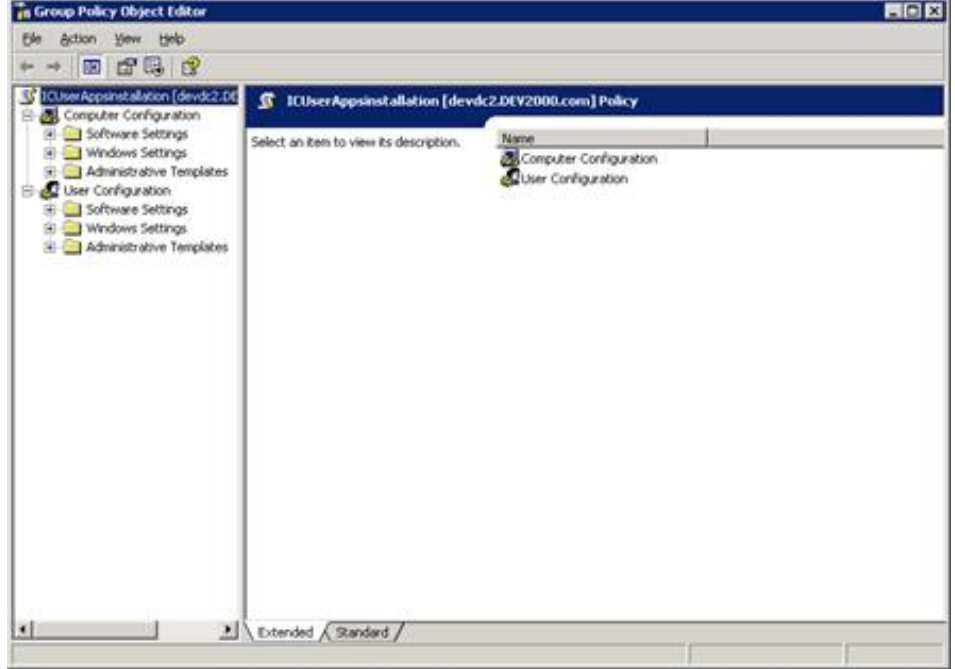

8. Select **Computer Configuration…Software Settings…Software installation**.

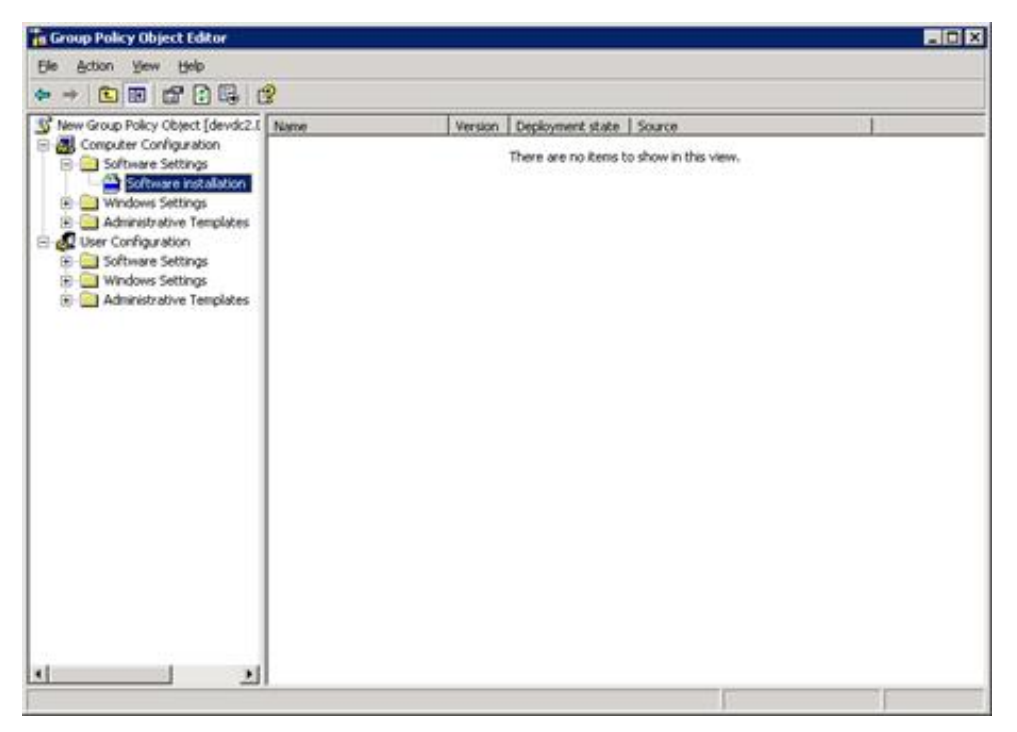

- 9. Right-click **Software installation** and select **Properties**.
- 10. Browse to the network share containing the installation program. In this case, the ICUserApps.msi file is located in the ICUserApps share on the domain controller. Be sure to use the UNC path.

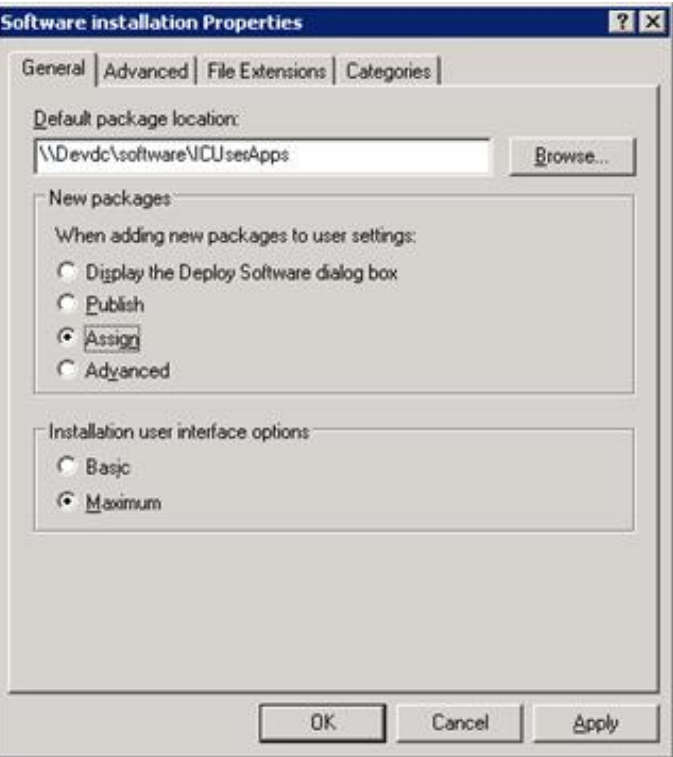

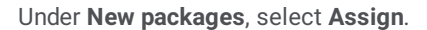

#### **Note:**

If you plan to customize the base installation package, select **Advanced** instead of **Assign**. This selection becomes important when you apply the customized *transform* to the base installation package.

#### Under **Installation user interface options,** select**Maximum**.

Click **Apply** to return to the Group Policy Editor.

11. Right-click in the empty pane on the right and select **New…Package**.

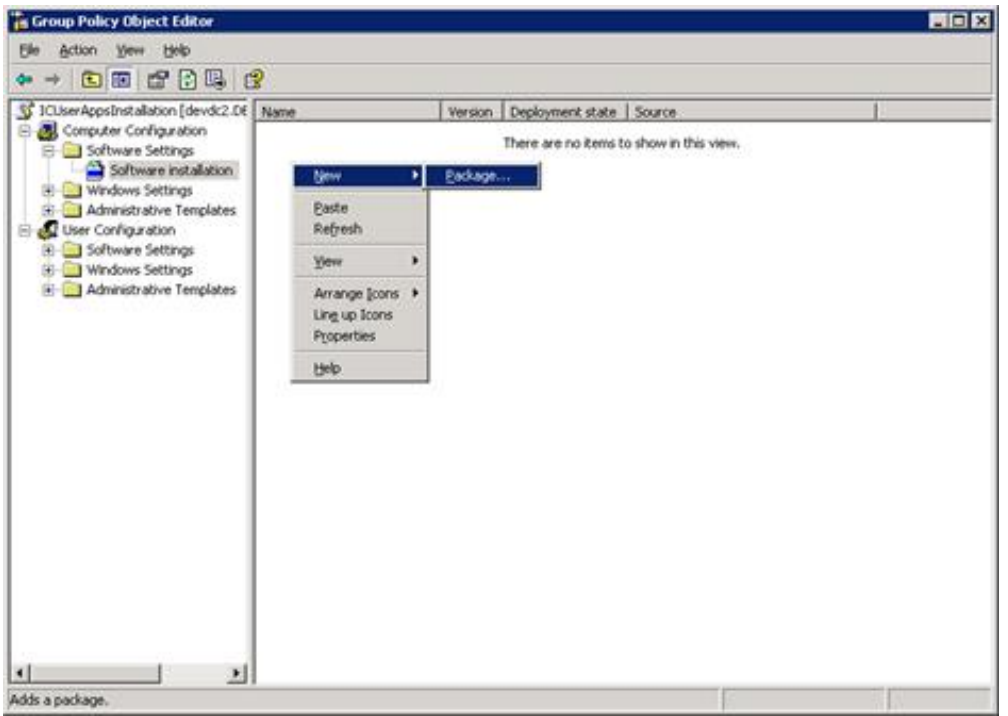

12. Select the installation program ( ICUserApps.msi) from the network share ( ICUserApps) and click **Open**.

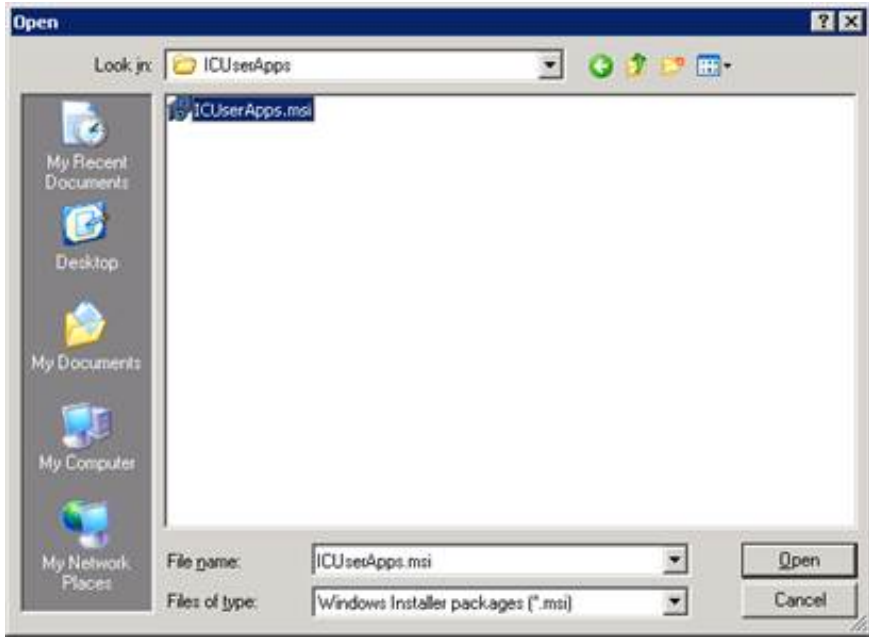

13. The Group Policy Editor shows the installation package (Interaction Center User Applications) that you created for the ICUserAppsUsers OU.

#### **Note:**

If you plan to customize the base installation package, do so now before you deploy the installation package. Follow the instructions in "Customize the base installation package" and return to this step when you are finished.

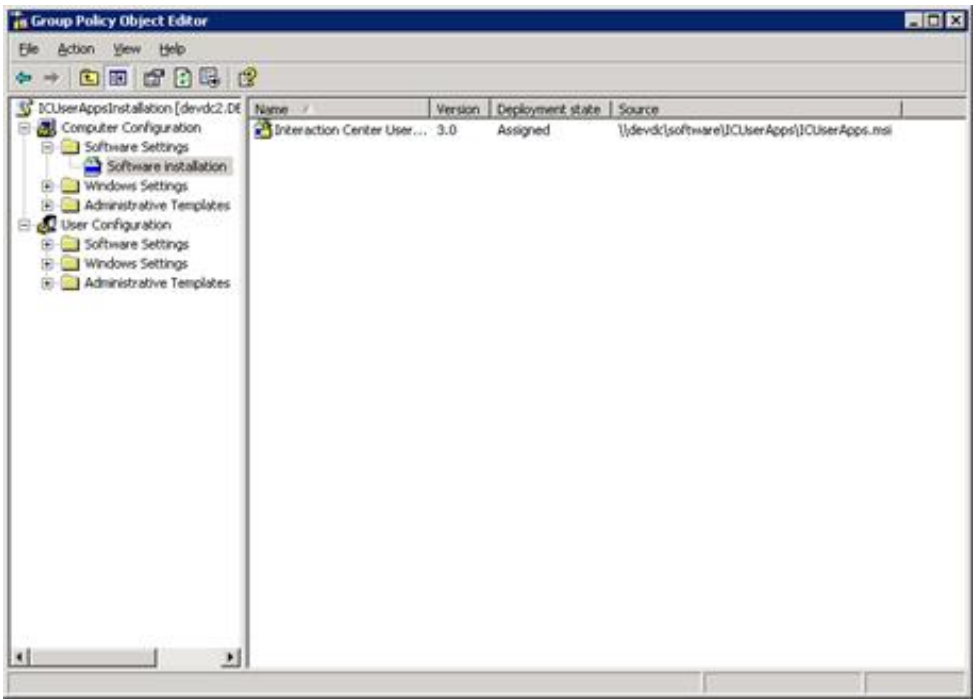

Right-click on the Interaction Center User Applications package, and select **Properties**.

- 14. Select the **Deployment** tab.
- 15. Under **Deployment options**, click **Install this application at logon**.

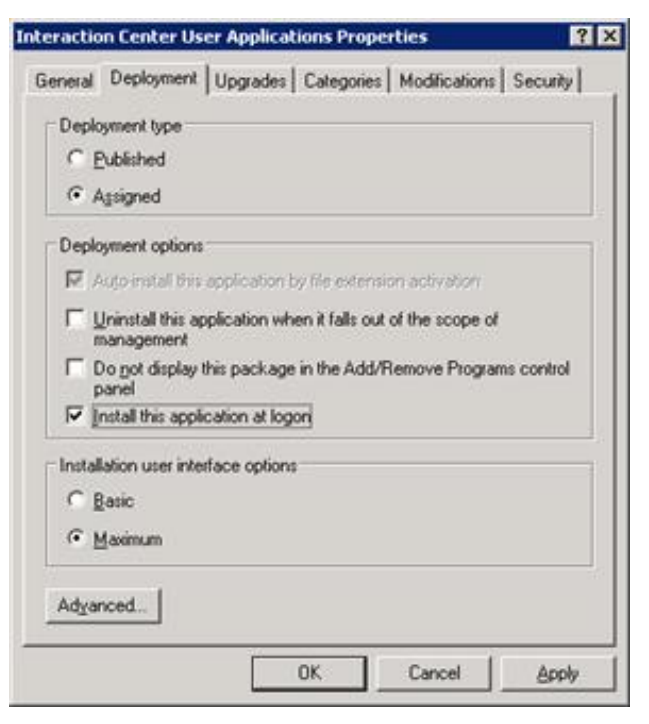

Click **Apply** to return to the **Group Policy Editor**, and exit the Group Policy Editor.

16. The next time that users in the ICUserApps OU log on to their workstations, the Interaction Center User Applications installation package launches.

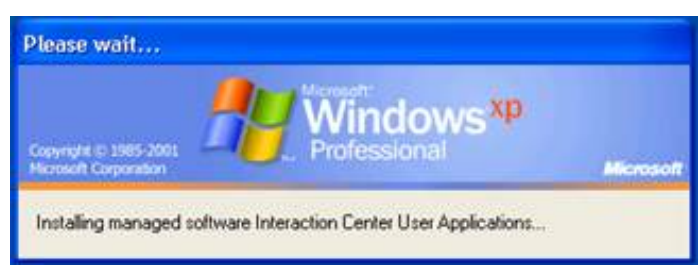

After the installation is completed, the user's desktop appears.

17. You can choose to apply CIC releases and patches using Interactive Update or by manual download. See the Product information site at <https://my.inin.com/products/cic/Pages/Releases-and-Patches.aspx>. You may also wish to refer to *Interactive Update Technical Reference* in the PureConnect [Documentation](http://help.genesys.com/cic) Library.

### <span id="page-50-0"></span>**Customize the base installation package**

If you want to specify different feature components and/or default directory, you can customize the base installation package by creating and applying a *transform* file (.mst). A transform is a collection of changes applied to an installation. By applying a transform to a base installation package, the installer can add or replace data in the installation database. The transform will be applied at the same time that you deploy the installation package.

#### **Note:**

Refer to "Client [Workstation](#page-32-0) Application Feature Names and Properties" for detailed feature name and property tables for customizing the base installation package for 3.0 client workstation application installs.

#### <span id="page-50-1"></span>**Install the Orca database editor**

Use the Orca database editor to create the transform file. The Orca database editor is a table-editing tool available in the Windows Installer SDK that can be used to edit .msi files.

The Orca database editor is available from Microsoft as part of the Windows Server 2003 R2 Platform SDK (available at <http://www.microsoft.com/downloads/details.aspx?FamilyID=0baf2b35-c656-4969-ace8-e4c0c0716adb&DisplayLang=en>). Once the Windows Server 2003 R2 Platform SDK is installed, the Orca database editor installation program (orca.msi) is available in C:\Program Files\Microsoft Platform SDK for Windows Server 2003 R2\Bin.

The Orca database editor installation program is also available as a free, individual download from various other Web sites.

We recommend that you install the Orca database editor on the domain controller, for security purposes. However, it can be installed on any machine on the network. If you use another machine, you may wish to copy the .msi you intend to edit, for example, the ICUserApps.msi, to this machine also.

For an overview of how to use Orca, see <http://support.microsoft.com/kb/255905>.

#### <span id="page-50-2"></span>**Create a transform**

This section presents a sample procedure for creating a transform that will be used change various selections in the IC User Applications installation.

- The default Notifier (CIC Server) name will be specified.
- The default directory location will be changed from C:\Program Files\Interactive Intelligence to  $\bullet$ D:\icuserapps.
- The default Interaction Fax feature will be deselected.  $\bullet$
- The Interaction Screen Recorder Capture Client feature will be selected.
- The Outlook Dialing feature will be selected.

#### To create the transform

1. On the machine where Orca is installed, open Windows Explorer, locate the ICUserApps.msi file, right-click, and select **Edit with Orca** to open the Orca database editor.

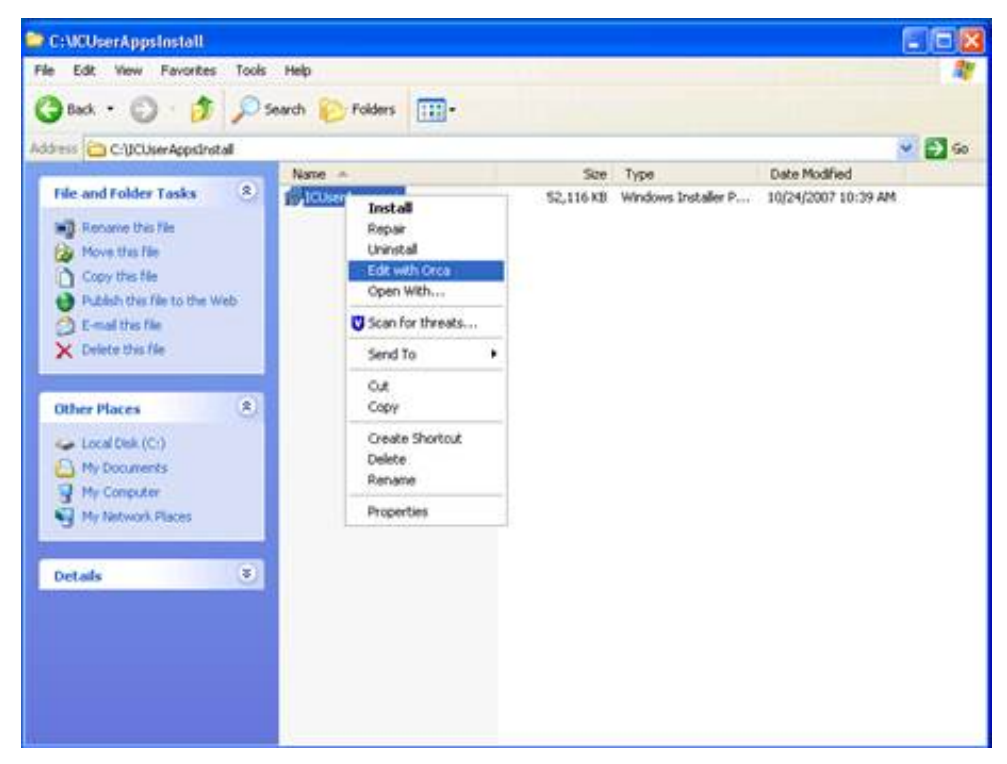

2. Select **New Transform** from the **Transform** menu.

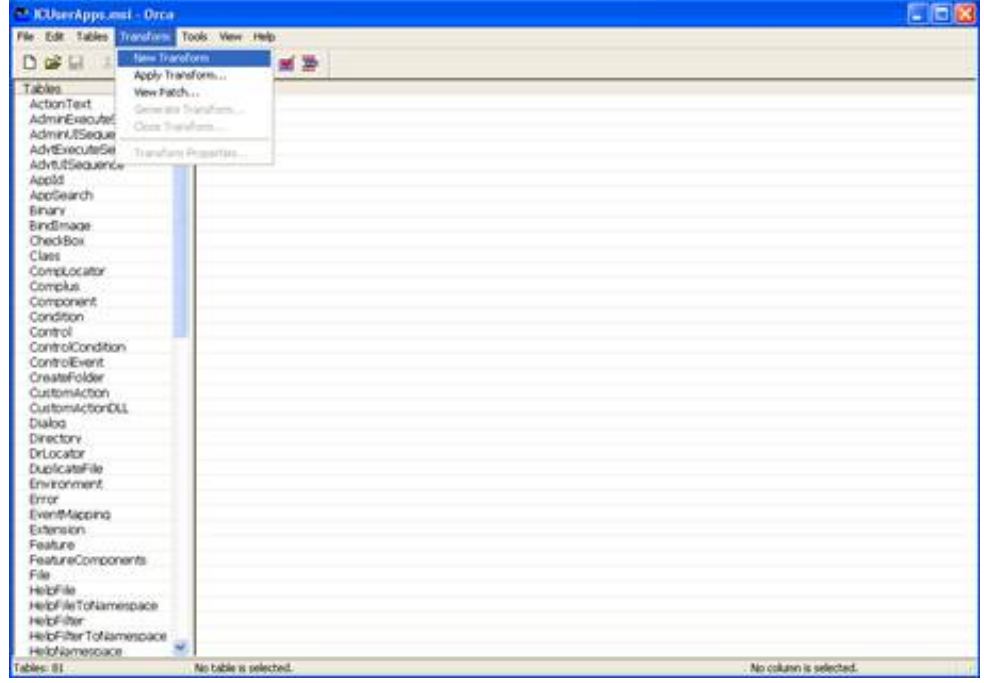

3. In the **Tables** column, click on the **Property** table, right-click in the right-side window and select **Add Row**.

<span id="page-52-0"></span>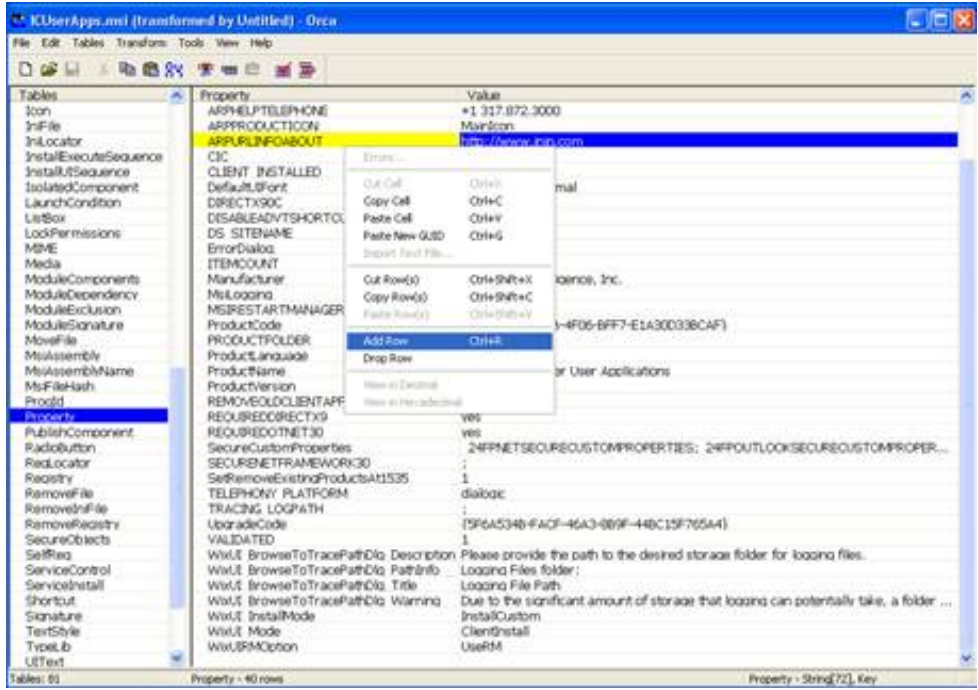

4. Click on **Property** in the **Add Row** dialog, and type the name of the first property to change: the default Notifier (CIC Server). The property that contains the Notifier (CIC Server) name is **ICSERVERNAME**. Type ICSERVERNAME in the **Property** field.

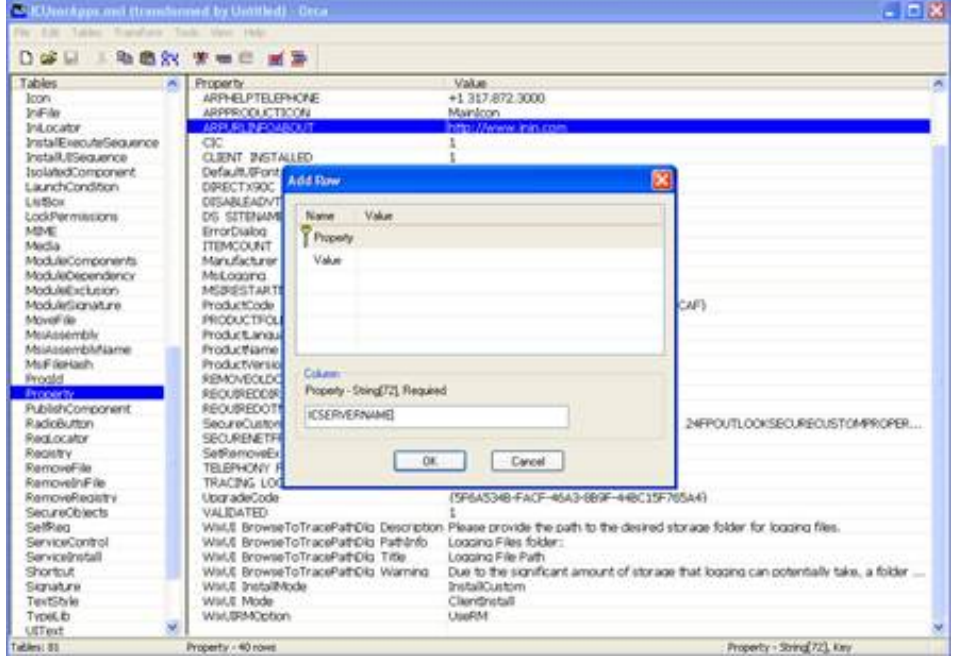

5. Click on **Value** in the **Add Row** dialog, and type the name of the CIC server in the **Value** field. In this example, **MyICServer** is used.

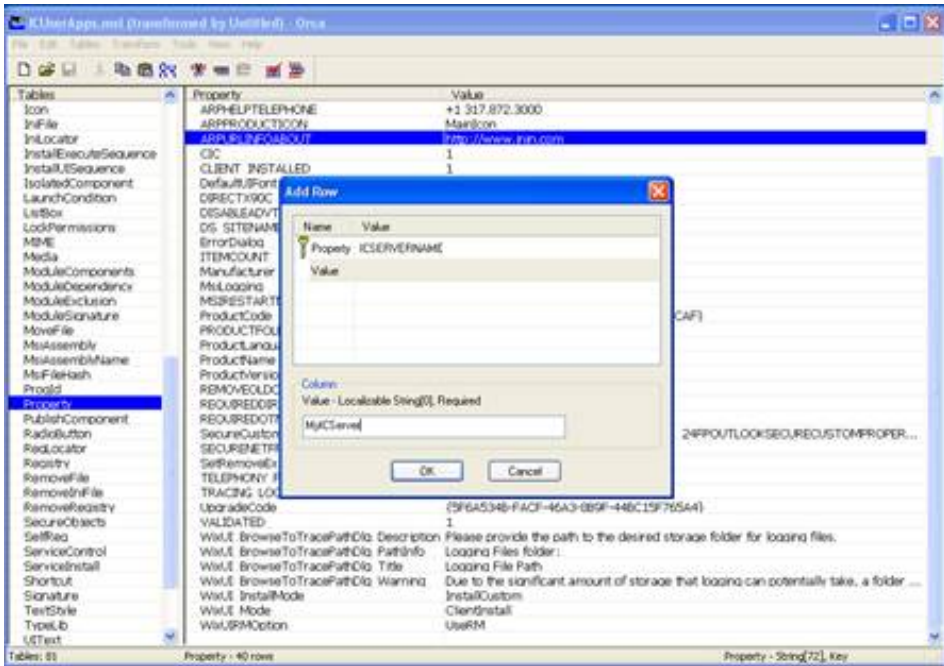

- 6. Click **OK** to close the **Add Row** dialog, and right-click in the right-side window again and select **Add Row.**
- 7. Enter the **Property** name and **Value** name for the second property to change: the default directory location.
	- The property that contains the default directory is named **INTERACTIVEINTELLIGENCE**. Click **Property**, and type **INTERACTIVEINTELLIGENCE** in the **Property** field.

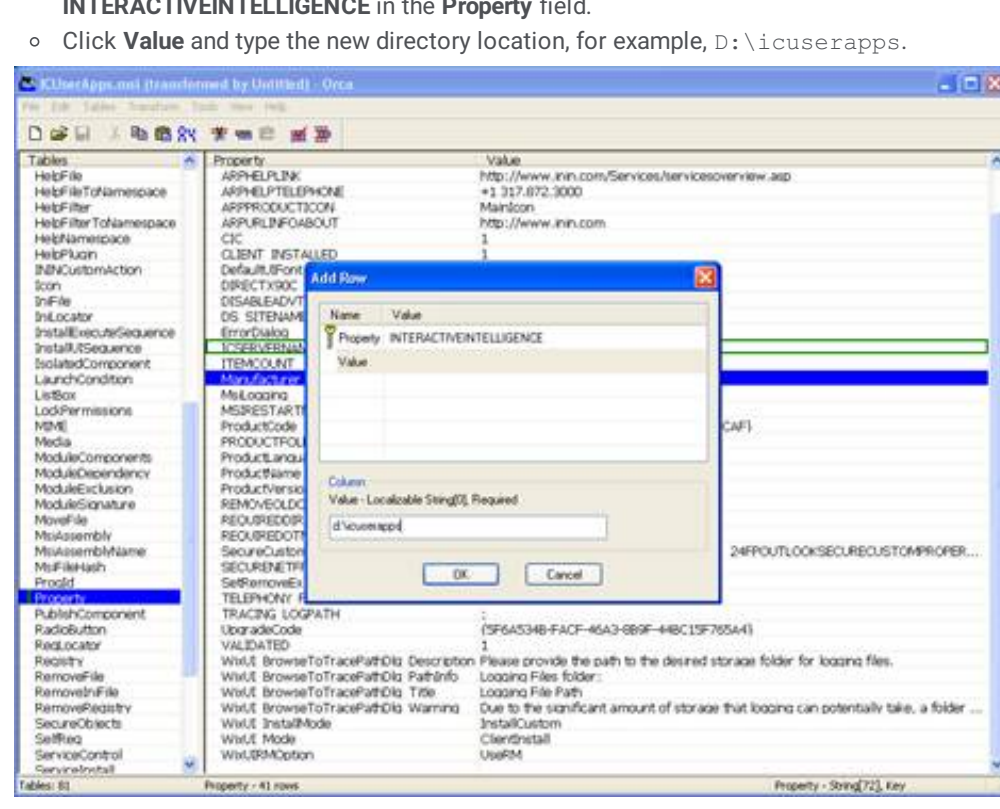

8. Close the **Add Row** dialog and click the **Features** table in the **Tables** column. Whether or not a feature is installed is determined by the value found in the **Level** column in the **Features** table. A value of **0** means a feature is disabled; a value of **1** means the feature is installed and a value of **100** means a feature is not installed.

#### **Note:**

By default, **Interaction Fax** is selected for install because its install Level value is 1. **Interaction Screen Recorder Capture Client** and **Outlook Dialing** are not selected for install because their install Level value is 100.

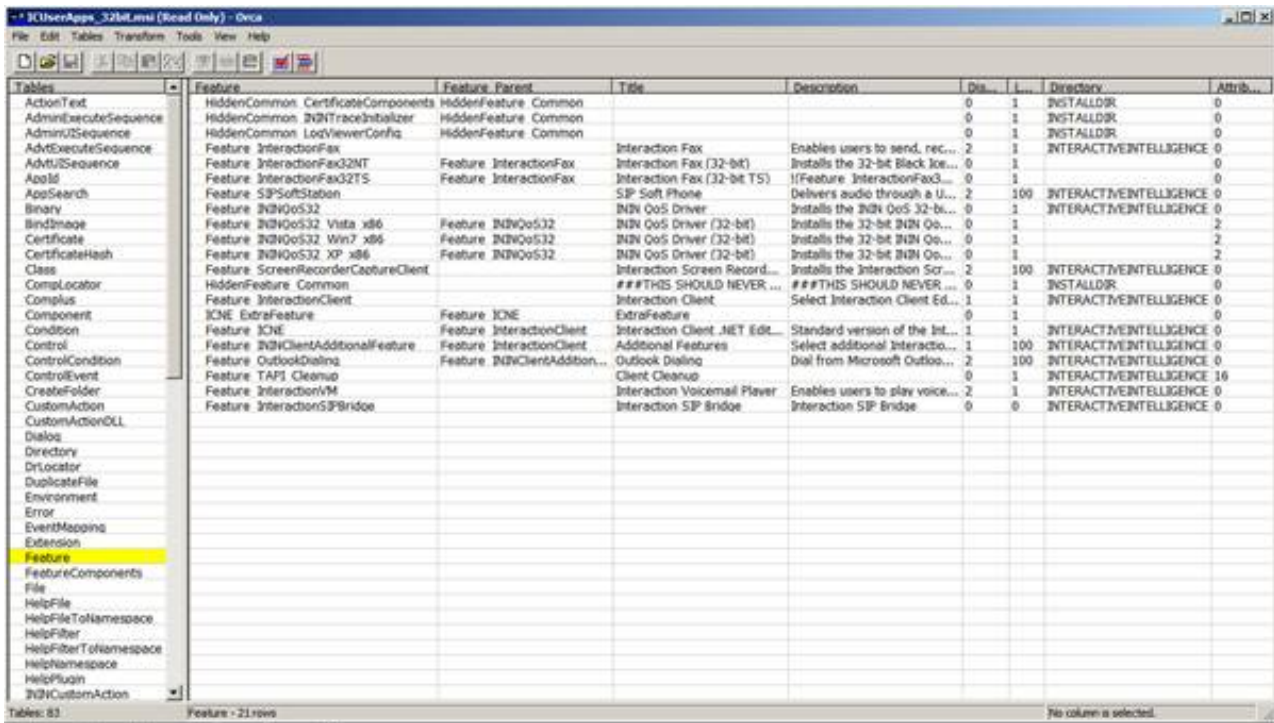

- 9. Make the desired Feature changes:
	- De-select **Feature\_InteractionFax** so that the Level value is **100**.
	- Select **Feature\_ScreenRecorderCaptureClient** so that the Level value is **1**.
	- Select **Feature\_OutlookDialing** so that Level the value is **1**.

Note that changes made to the selections are surrounded by green boxes.

|                                                                                                    |   | -* Kilneyhane 10tel.mai (transformed by Untitled) - Orca                                                                                                    |                                                                                                    |                                                                                                    |                                                                                                    |          |                                                                                                    | $\frac{1}{2}$ $\frac{1}{2}$ |
|----------------------------------------------------------------------------------------------------|---|----------------------------------------------------------------------------------------------------|----------------------------------------------------------------------------------------------------|----------------------------------------------------------------------------------------------------|----------------------------------------------------------------------------------------------------|----------|----------------------------------------------------------------------------------------------------|-----------------------------|
| File Edit Tables Transform Tools Vew Help                                                                                                    |   |                                                                                                    |                                                                                                    |                                                                                                    |                                                                                                    |          |                                                                                                    |                             |
| 이어머 지역의장 되러며 삐빠                                                                                                    |   |                                                                                                    |                                                                                                    |                                                                                                    |                                                                                                    |          |                                                                                                    |                             |
| <b>Tables</b>                                                                                                    |   | - Feature                                                                                                    | Feature Parent                                                                                                    | Title                                                                                                    | I Description                                                                                                    | Filter.  | <b>IL I Directory</b>                                                                                                    | Attrib.                     |
| AitionText<br>AdminitrancialSeduance<br>Admini/Disquence<br><b>AdviseruntSequence</b><br>Advit/Zileduence<br>Apptd.<br>Applicands<br><b>Binary</b><br><b>Bind3mage</b><br>Certificate<br>CertificateHash<br>Claim<br>Carnot availar<br>Contabuti<br>Component.<br>Condition<br>Caribrol <sup>*</sup><br>ControlCondition<br>Controllivent<br><b>CreateFolder</b><br>CustomAction<br>CuntomActionDLL<br>Dialog<br>Directory.<br>DrLocator<br>DuplicateFile<br>Environment<br>firmar.<br>EventMacenno<br>Extension<br><b>Feature:</b><br>FeatureComponents<br>File:<br>HelpFile<br>HeighfileToNamespace<br>mellof Warr<br>Hallof BarT of Entrance<br>Helpfärmespace<br>Helpffulder<br>3V3VCustomArtion | 쁴 | HiddenCommon CertificateComponents HiddenFeature Common<br>HiddenCommon SQNTrace2nfialger<br>HiddenCommon. LogWenverConfig.<br>Feature InteractionFax<br>Feature DiteractionFex32NT<br>Feature InteractionFax3275<br>Feature SPSoftStation<br>Feature INNOoS32<br>Feature 30N06532 Vista x86<br>Feature BiBiOoS32 Wer7 x86<br>Feature BiBIO0532 XP x86<br>Feature ScreenRaconberCaptureClient<br>HiddenFeature Common<br>Feature InteractionClient<br><b>IDE EdraFesture</b><br>Feldure IOWL<br>Feature BIBACIAntAdditionalFeature<br>Feature OutlookDialing<br>Feature TAPI Cleanup<br>Feature InteractionVM<br>Feature InteractionS@tindoe | HiddenFeature Common<br>HiddenFeature Common<br>Feature SiteractionFax<br>Feature InteractionFax<br>Feature 242406532<br>Feature INNOv/CS2<br>Feature INNOo532<br>Feature 336<br>Feature InteractionClent<br>Feature InteractionClant<br>Feature INBIClientAddition. | Interaction Fax<br>Interaction Fax (32-bit)<br>Interaction Fax (32-bit 75)<br>SIP Soft Phone<br><b>BON OUS OYNER</b><br>ININ Out-Oriver (32-bit)<br>ININ OoS Driver (32-bit)<br>INBI OoS Driver (32-bit)<br>Interaction Screen Record<br>Interaction Client<br>ExtraFeature.<br>Interaction Client .NET Edit<br>Additional Features<br>Outlook Dialeng<br>Client Cleanup<br>Interaction Voice/Hall Player<br>Interaction SJP Bridge | Enables users to send, rec<br>Installs the 32-bit Black Ice 0<br>Illieature InteractionFax3 0<br>Delivers audio through a U.,<br>Installs the Bills OoS 32-bi<br>Installs the 32-bit Bills On<br>Installs the 33-bit 3424 Op., 0<br>Installs the 32-bit Bills Oo<br>Installs the Interaction Scr.,<br>###THIS SHOULD NEVER  ###THIS SHOULD NEVER<br>Select Interaction Client Ed<br>Standard version of the 3rt ]<br>Select additional Interactio<br>Dial from Microsoft Outloo<br>Enables users to play vess<br>Interaction 53° lindge | $\alpha$ | <b>INSTALLDIN</b><br><b>INSTALLOBE</b><br><b>INSTALLOSS</b><br>100 JIMTERACTIVE INTELLIGENCE 0<br>100 BITERACTIVEIVITELEGENCE 6<br>INTERACTIVENTELLIGENCE: 0<br>INTERACTIVE INTELLIGENCE<br><b>DISTALLUDE</b><br>INTERACTIVEINTELLIGENCE 6<br>INTERACTIVEINTELLIGENCE 0<br>100 INTERACTIVENTELLIGENCE 0<br><b>INTERACTIVENTELLIGENCE 0</b><br><b>INTERACTIVE INTELLIGENCE 16</b><br>INTERACTIVENTELLIGENCE 0<br>INTERACTIVEINTELLIGENCE 0 |                             |
| Tables: R3                                                                                                    |   | Feature - 21 cens.                                                                                                    |                                                                                                    |                                                                                                    |                                                                                                    |          | Level - Uset                                                                                                    |                             |

10. When all desired changes are made, select **Generate Transform…** from the **Transform** menu.

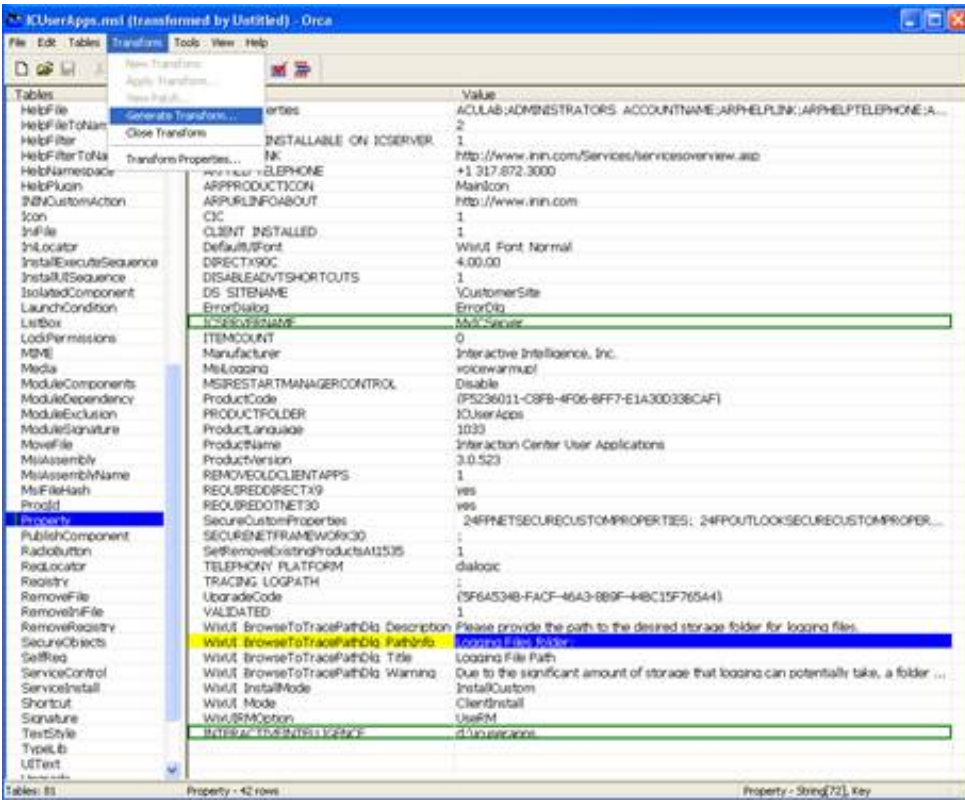

11. Orca will generate the transform and prompt for the transform filename (.mst) and location where it will be saved. In this example, the transform filename is MyTransform.mst and it is saved in the \ICUserAppsInstall directory on the local machine.

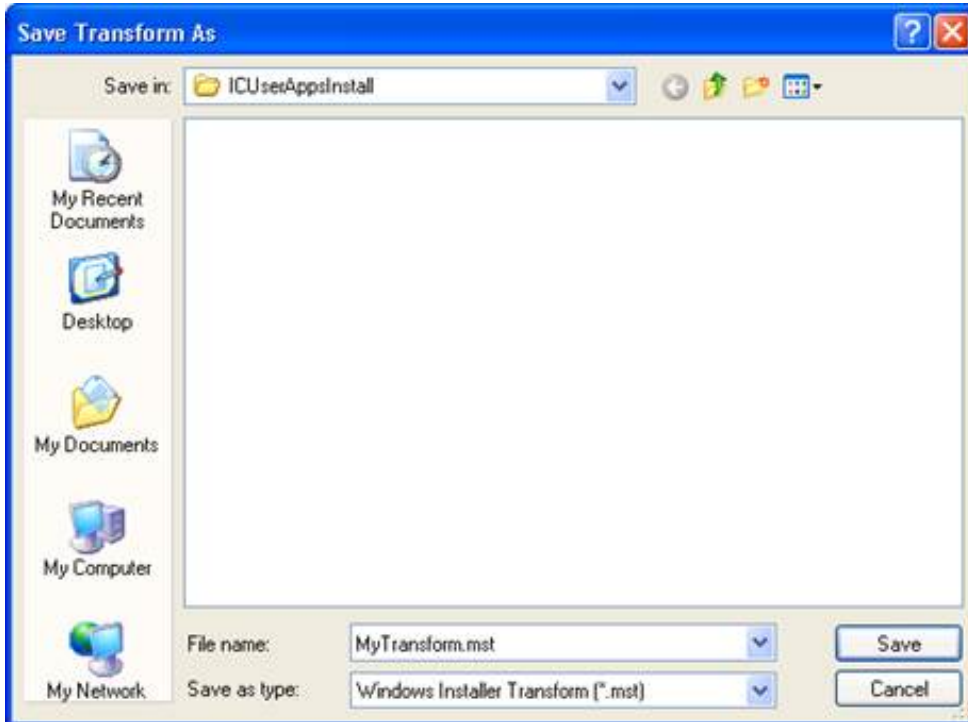

12. Select **Close Transform** from the **Transform** menu.

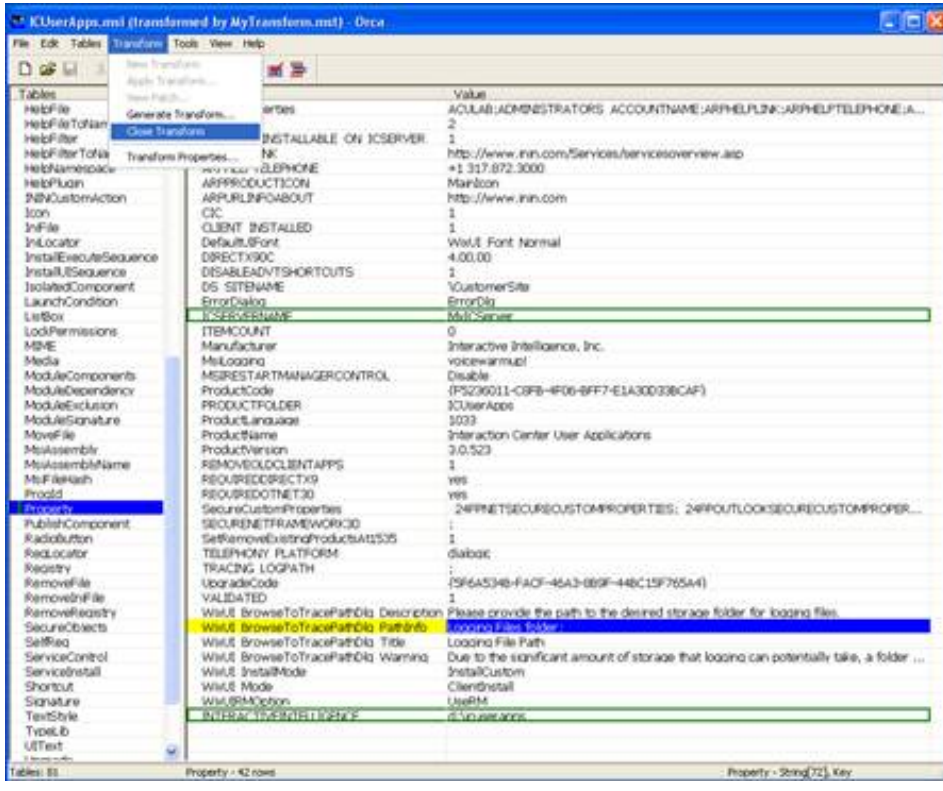

### <span id="page-56-0"></span>**Verify the changes that the transform will make**

This section describes how to apply the transform from within Orca to verify the changes contained within the transform.

To verify the changes contained within the transform

1. Select **Apply Transform** from the **Transform** menu.

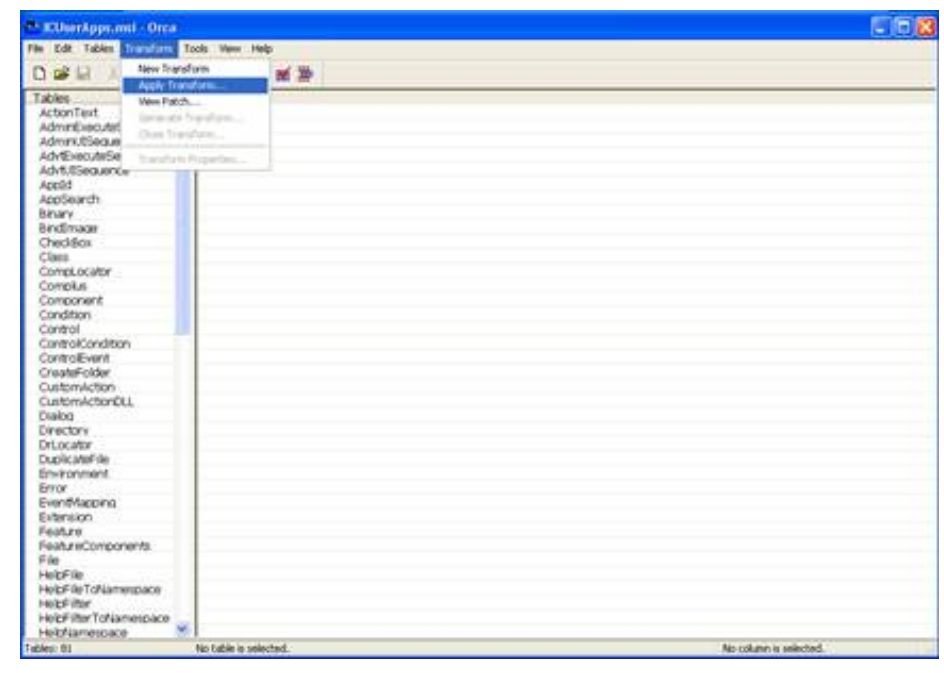

2. Select the transform to open, in this example, **MyTransform.mst**.

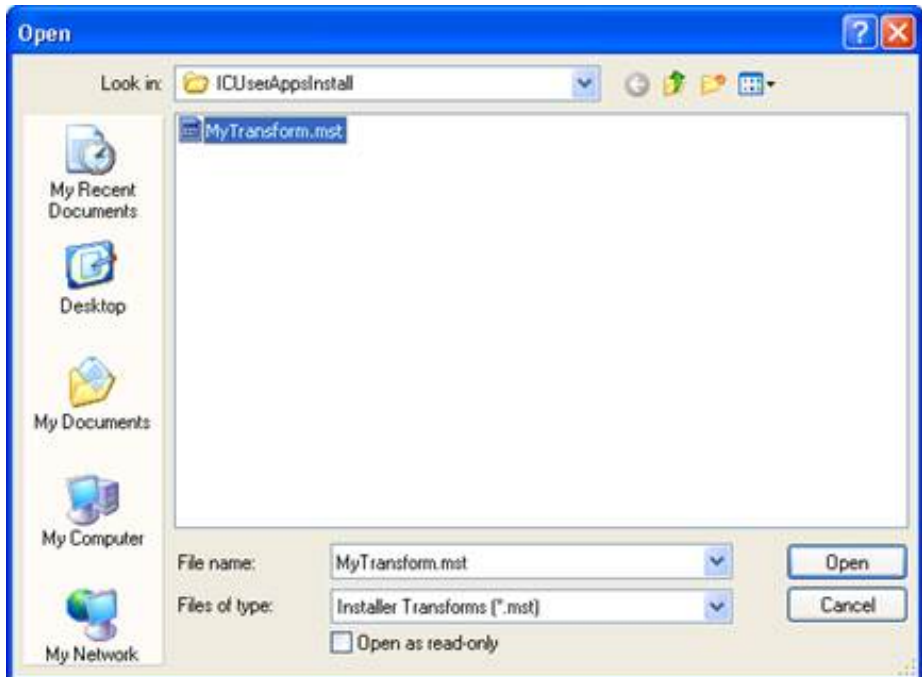

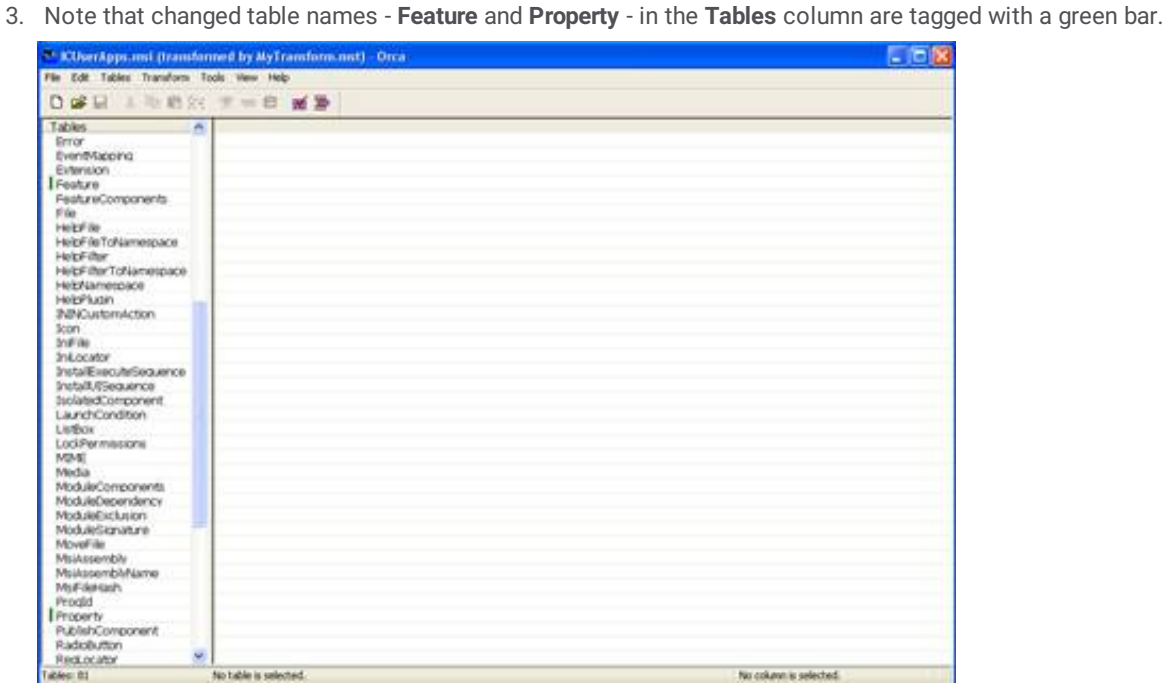

4. Click **Feature** in the **Tables** column and verify that the changes you made are present in the **Feature** table, indicated by green boxes.

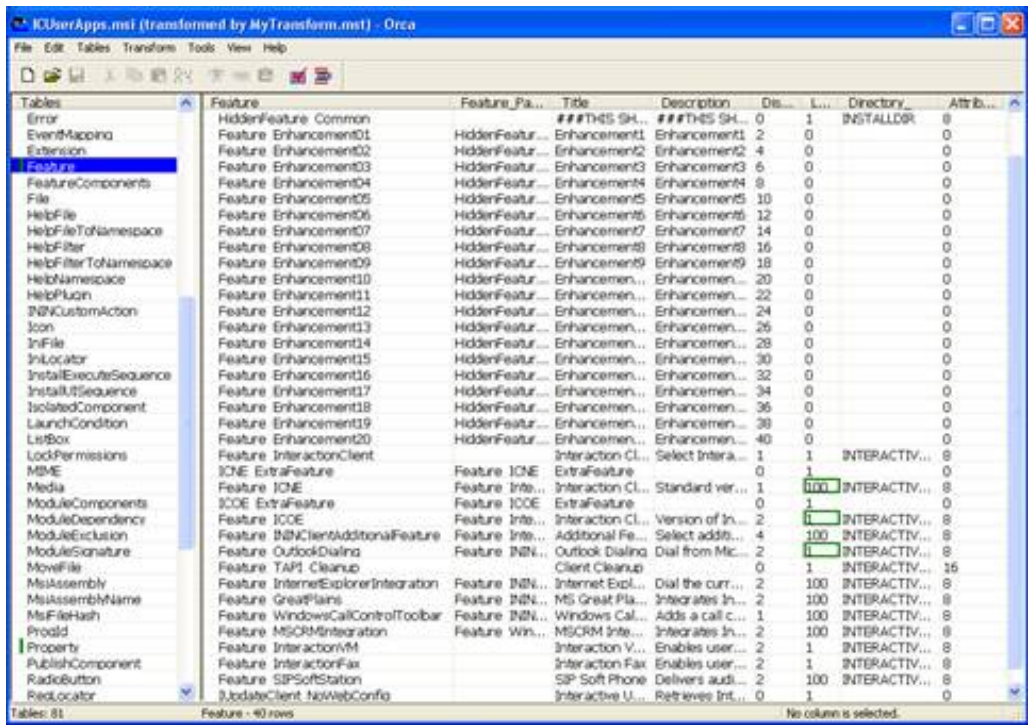

5. Click **Property** in the **Tables** column and verify that the changes you made are present, indicated in the **Property** table, indicated by green boxes.

|                                             | <sup>12</sup> ICUserApps.msi (transformed by MyTransform.mst) Orca. | $ n \times$                                                                                                    |
|---------------------------------------------|---------------------------------------------------------------------|----------------------------------------------------------------------------------------------------|
| File Edit Tables Transform Tools View Help- |                                                                     |                                                                                                    |
| 口语目 人物音次 东西日 番草                             |                                                                     |                                                                                                    |
| Tables                                      | A Property                                                          | Value                                                                                                    |
| Error                                       | Manufacturer                                                        | Interactive Intelligence, Inc.                                                                                  |
| EventMapping                                | ProductCode                                                         | (F5236011-C0FB-4F06-BFF7-E1A30D33BCAF)                                                                          |
| Extension                                   | ProductLanguage                                                     | 1033                                                                                                    |
| Feature                                     | Productfüume                                                        | Interaction Center User Applications                                                                            |
| FeatureComponents                           | <b>ProductVersion</b>                                               | 3.0.523                                                                                                    |
| File                                        | PRODUCTFOLDER.                                                      | <b>ICI ker Anns</b>                                                                                             |
| HelpFile                                    | <b>OURNT INSTALLED</b>                                              |                                                                                                    |
| HelpFileToNamespace                         | REMOVEOLDOLIENTAPPS                                                 |                                                                                                    |
| <b>HelpFilter</b>                           | SefRemoveExistingProductsA11535                                     |                                                                                                    |
| HelpFilterToNamespace                       | <b>ALLUSERS</b>                                                     |                                                                                                    |
| HelpNamespace                               | TRACING LOGPATH                                                     |                                                                                                    |
| HelpPkidin                                  | <b>ARPHELPTELEPHONE</b>                                             | +1 317.872.3000                                                                                                 |
| <b>INPACUltomAction</b>                     | ARPHELPLINK                                                         | http://www.inin.com/Services/servicesoverview.asp                                                               |
| from:                                       | ARPURLINEOABOUT                                                     | http://www.inin.com                                                                                             |
| InFile:                                     | MEJRESTARTMANAGERCONTROL                                            | Disable                                                                                                    |
| InLocator                                   | MilLogging                                                          | VOICEWar mup!                                                                                                   |
| InstallExecuteSequence                      | CIC.                                                                |                                                                                                    |
| Install SSequence                           | ARPPRODUCTICON                                                      | MainIcon                                                                                                    |
| IsolatedComponent                           | DETAILOGS AT CHARGE                                                 | yes.                                                                                                    |
| LaunchCondition                             | REOLIREDDIRECTX9                                                    | yes:                                                                                                    |
| ListNox                                     | DISABLEADVTSHORTCUTS                                                |                                                                                                    |
| LockPermissions                             | Wirld, Mode                                                         | ClientInstall                                                                                                   |
| MIME                                        | Wiskit InstallMode                                                  | InstalCustom                                                                                                    |
| Media                                       | Widdl BrowseToTracePathDig Title                                    | Logging File Path                                                                                               |
| ModuleCompanents                            |                                                                     | WoUL BrowseToTracePathDig: Description Please provide the path to the desired storage folder for logging files. |
| ModuleDependency                            | WivUE BrowseToTracePathDig Warning                                  | Due to the significant amount of storage that logging can potentially take, a folder                            |
| ModuleExclusion                             | Watut BrowseToTracePathDig Pathlinfo                                | Logging Files folder:                                                                                           |
| ModuleSignature                             | DefaultUForit                                                       | Wallit Font Normal                                                                                              |
| MoveFile                                    | FrrorDialog                                                         | ErrorDig                                                                                                    |
| MsiAssembly                                 | <b>ITEMCOUNT</b>                                                    |                                                                                                    |
| MsiAssembMäame                              | <b>VALIDATED</b>                                                    |                                                                                                    |
| MsFileHash                                  | APP NOT INSTALLABLE ON ICSERVER                                     |                                                                                                    |
| Proofd                                      | AdminiProperties                                                    | ACULAB:ADMINISTRATORS ACCOUNTNANE:ARPHELPLINK:ARPHELPTELEPHONE:A                                                |
| Property                                    | SecureCustomProperties                                              | 24FPMETSECURECUSTOMPROPERTIES: 24FPOUTLOOKSECURECUSTOMPROPER                                                    |
| PublishComponent                            | INTERACTIVE INTELLIGENCE                                            | di fun suecanne.                                                                                                |
| RadioButton                                 | <b>ICSERVERNIANE</b>                                                | MylCSarvar                                                                                                    |
| Real ocator                                 |                                                                     |                                                                                                    |
| Tables: 81                                  | Property - 42 rowd                                                  | No column is selected.                                                                                          |

6. Close the transform and exit Orca.

#### <span id="page-58-0"></span>**Apply the transform to the base installation package**

Copy the transform to the network share where the base ICUserApps.msi is located.

- 1. From the domain controller, use **Active Directory Users and Computers** to select and open the base installation package you created in the "Create and deploy the base [installation](#page-44-1) package" section. In this example, it is Interaction Center User Applications installation package.
- 2. Right-click the Interaction Center User Applications installation package and select **Properties**.

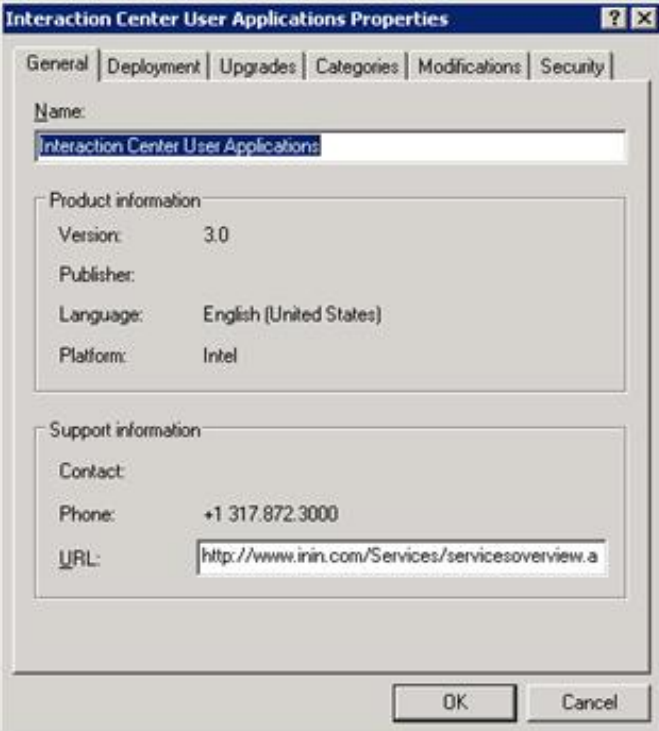

3. Select the **Modifications** tab.

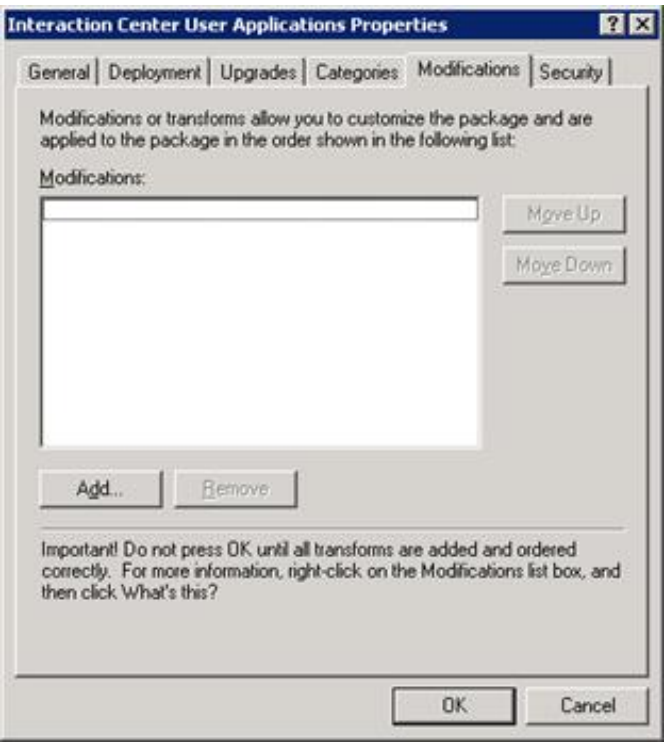

4. Click the **Add** button to add the transform to the IC User Applications installation package.

#### **Note:**

If the **Add** button is disabled in the Modifications tab, it is because you did not select **Advanced** on the **Software Installation** Properties dialog when the base [installation](#page-44-1) package was created, as described in step 10 of "Create and deploy the base installation package". You will need to recreate the base installation package in order to continue.

5. Browse to the transform you created and click the **Open** button.

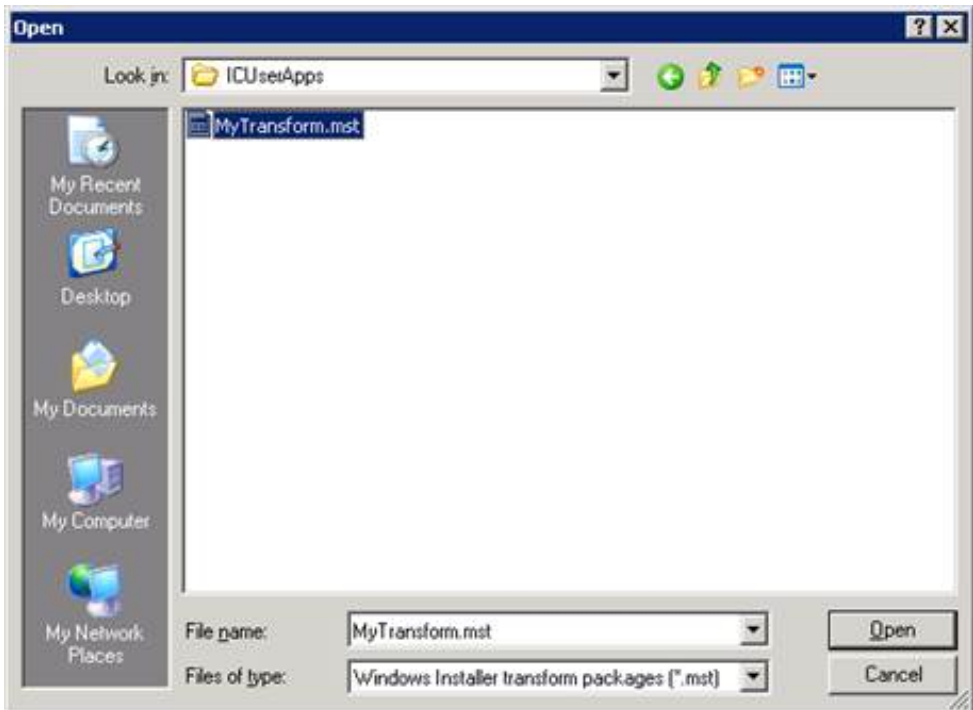

6. The transform is added to the installation package and is displayed in the **Modifications** tab.

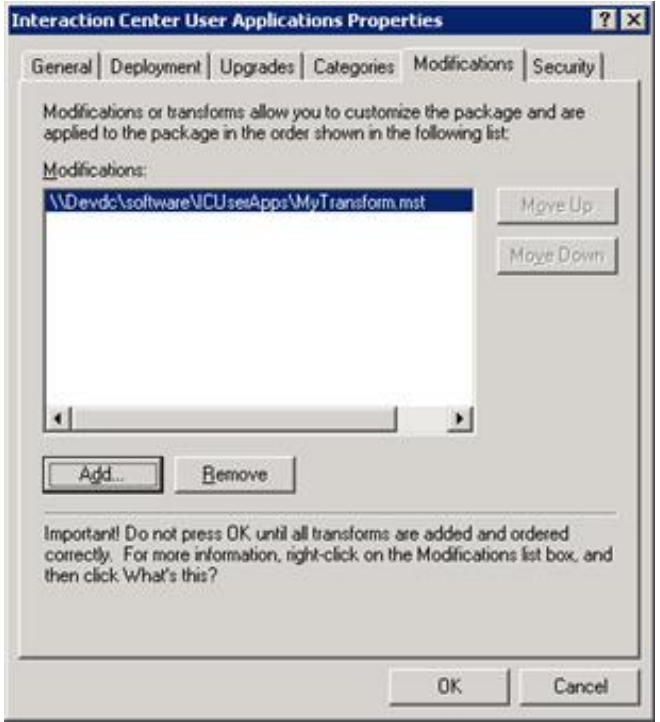

7. Select the **Deployment** tab. Return to step 14 in "Create and deploy the base [installation](#page-44-1) package" to deploy the base installation package plus the transform containing the changes.

# <span id="page-61-0"></span>**Change Log**

The following changes have been made to this document since it was first distributed.

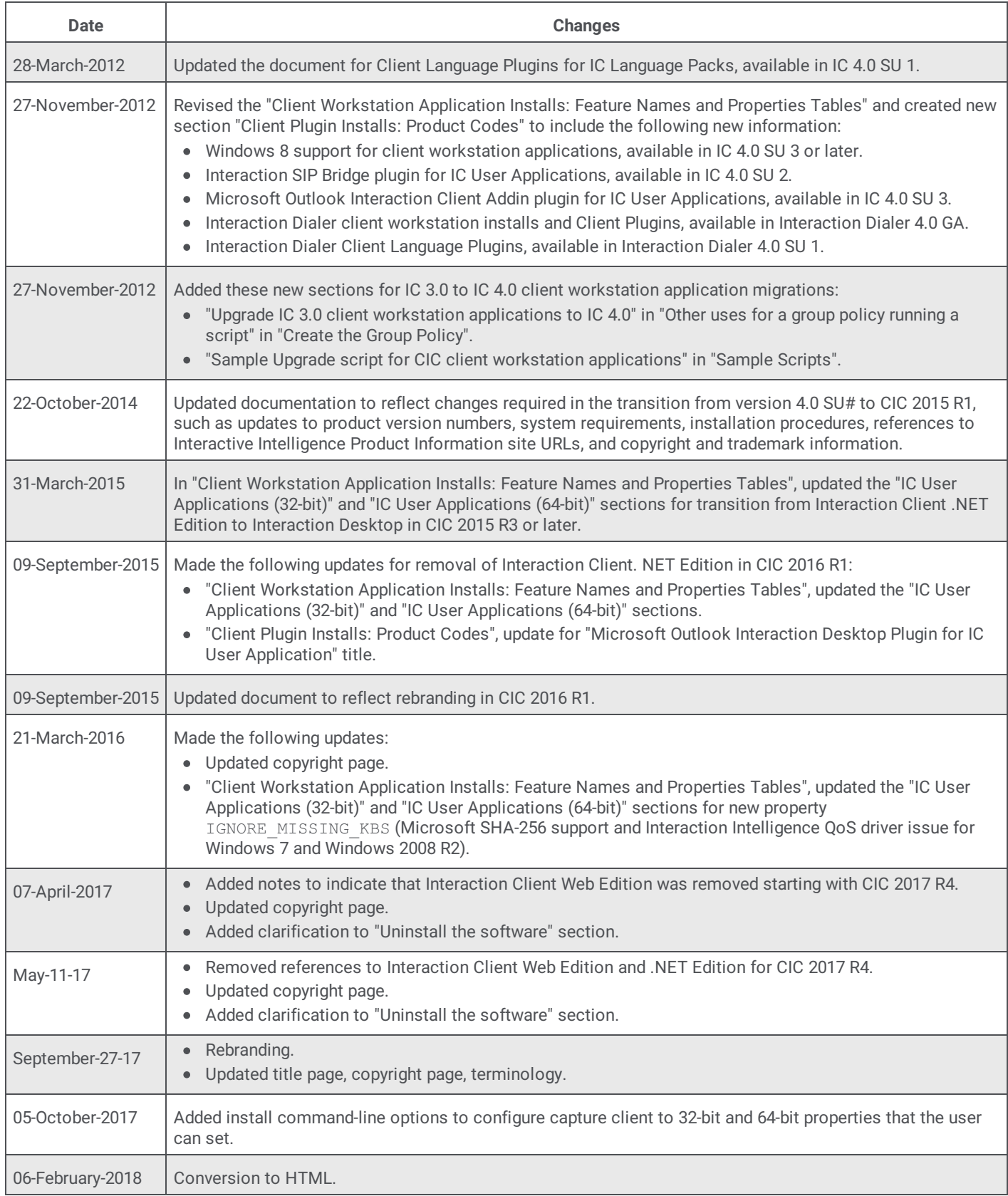